# **Dedicon E-PUB boeken lezen via VitalSource Bookshelf**

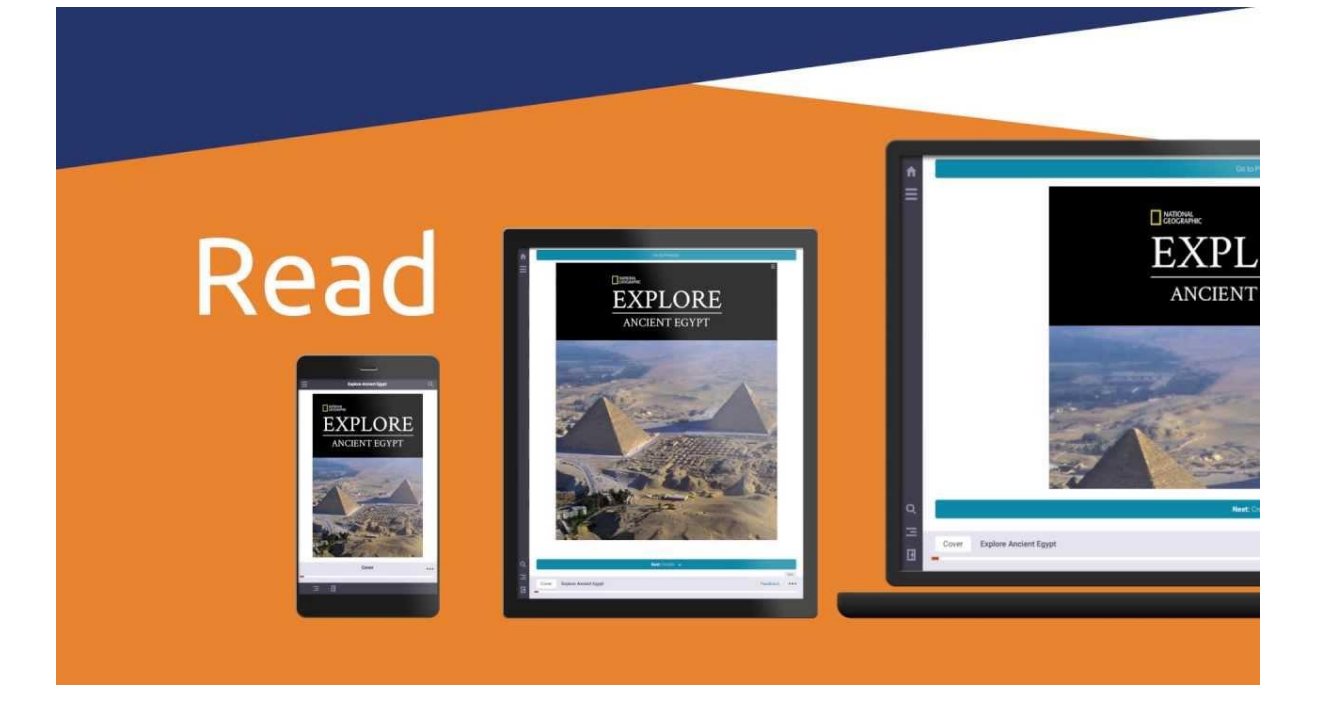

Frits Jongboom, juni 2023

# **Een aantal kenmerken**

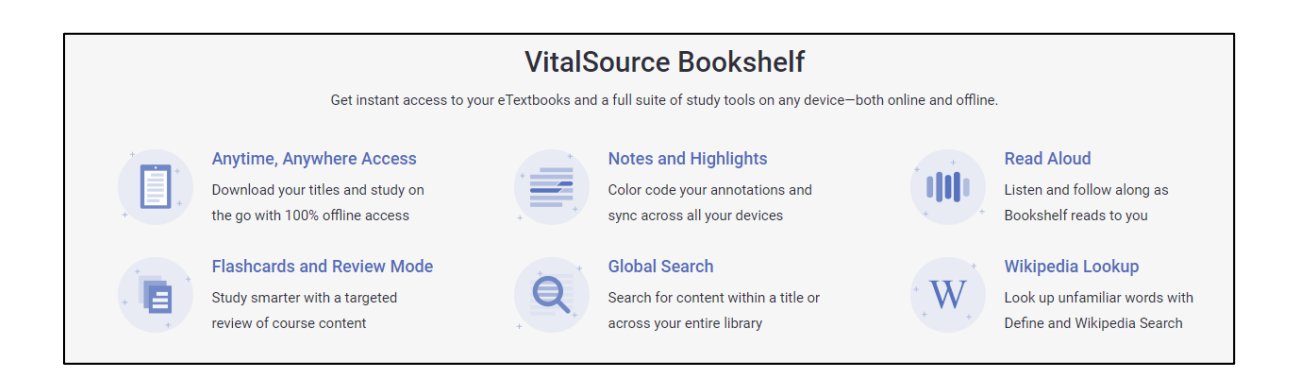

Lettertype en lettergrootte kunnen worden aangepast.

Teksten kunnen worden voorgelezen.

Bookshelf is compatible met screenreaders zoals Jaws, NVDA en Supernova.

Op Apple apparatuur wordt Voice-Over ondersteund.

Op Android is er TalkBack ondersteuning.

# **Account aanmaken**

1. Maak via de website van VitalSource Bookshelf [https://bookshelf.vitalsource.com](https://bookshelf.vitalsource.com/) een VitalSource account aan met het mailadres dat je ook gebruikt om in te loggen bij Dedicon.

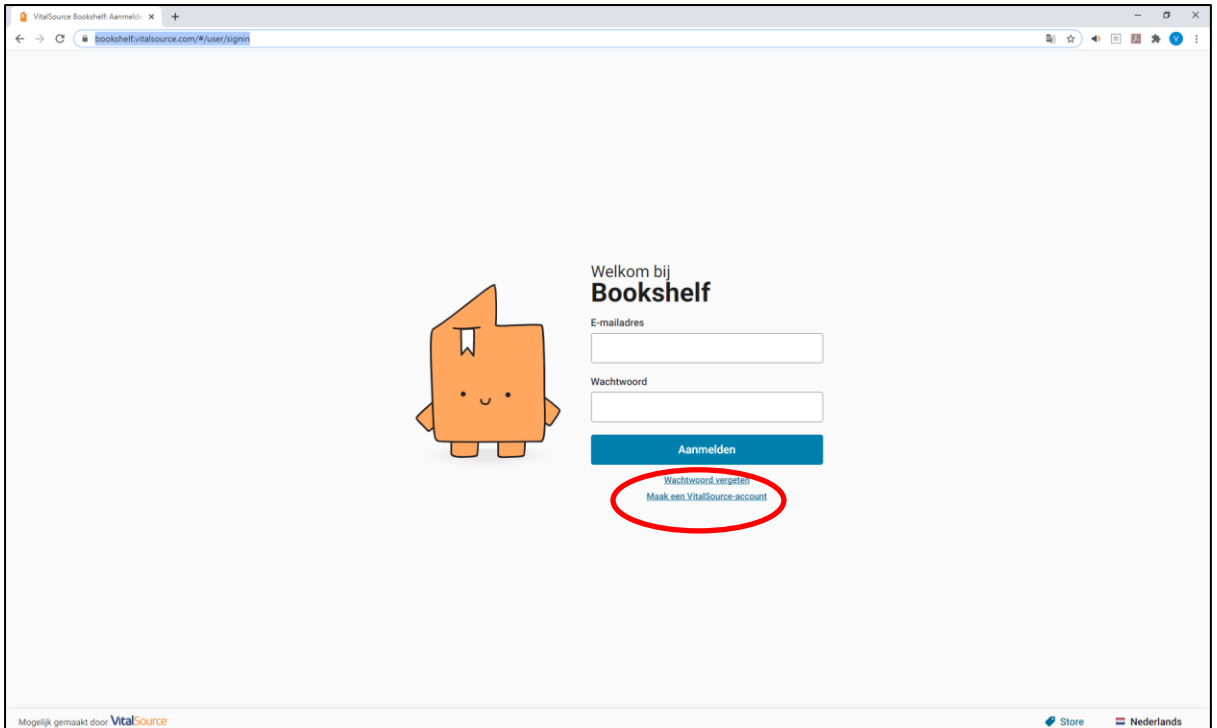

- 2. Je ontvangt nu een bevestigingsmail van VitalSource.
- 3, Activeer je account door op de link in de bevestigingsmail te tikken.

### **Windows**

Je kan de Bookshelf openen in je browser en je kan de Bookshelf app downloaden in de Windows store.

Het voordeel van de Windows app is dat je het boek kunt downloaden, waardoor je niet hoeft te wachten als je een pagina verder gaat. Ook is de ondersteuning van een screenreader hier beter geregeld.

In deze handleiding richten wij ons op de Windows app.

#### **Windows app downloaden**

- 1. Ga naar de Windows Store.
- 2. Zoek op Bookshelf.
- 3. Download nu de app.

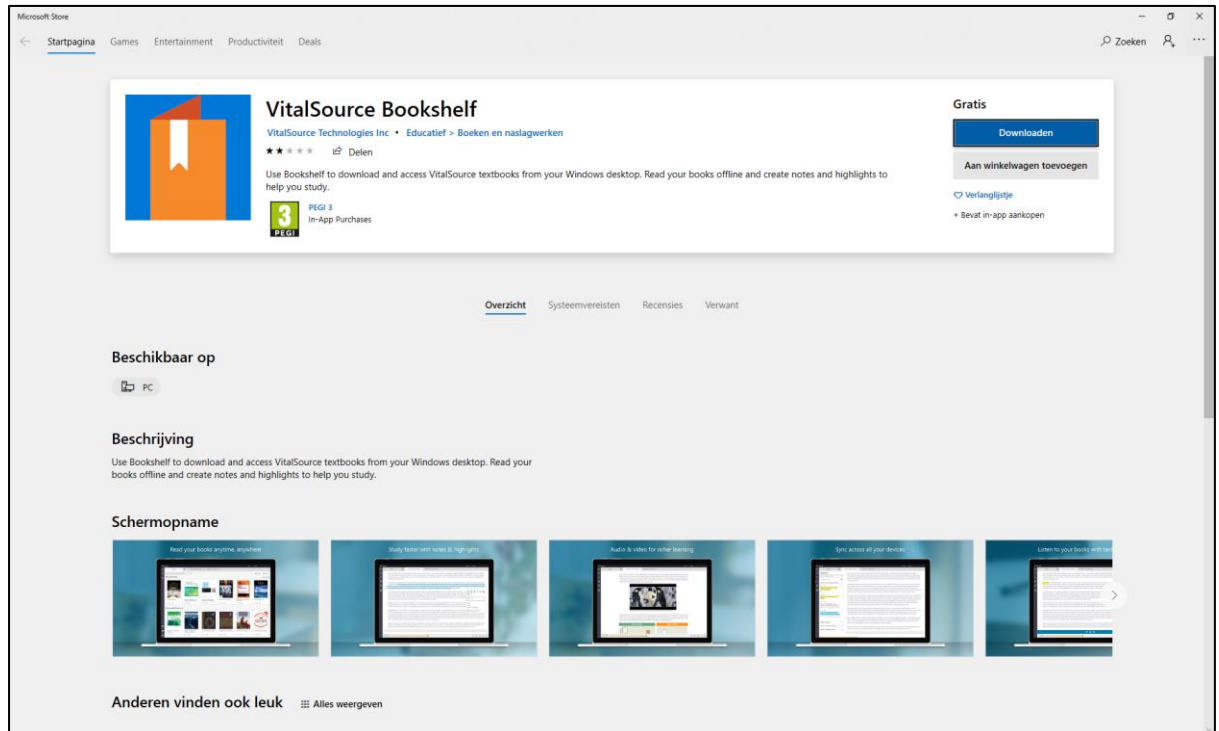

### **De eerste keer opstarten**

- 1. Start de Bookshelf app of ga met je browser naar<https://bookshelf.vitalsource.com/>
- 2. Log in met je E-mailadres en Wachtwoord.

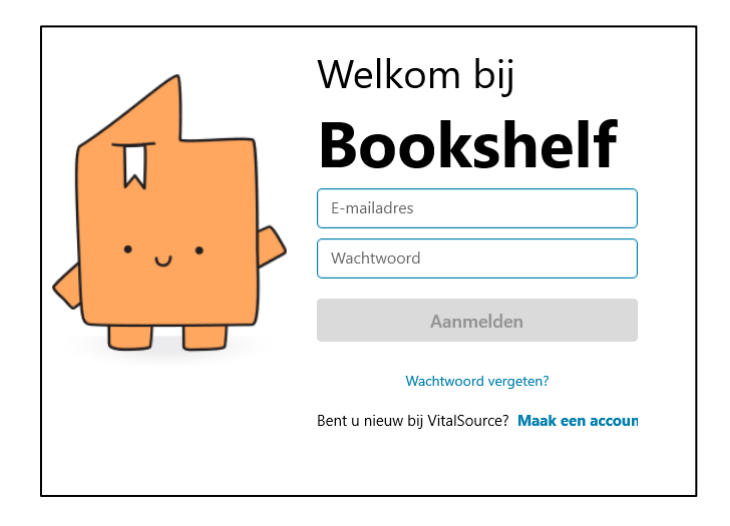

3. Je komt nu op de startpagina uit. Hier staan nu nog geen boeken in.

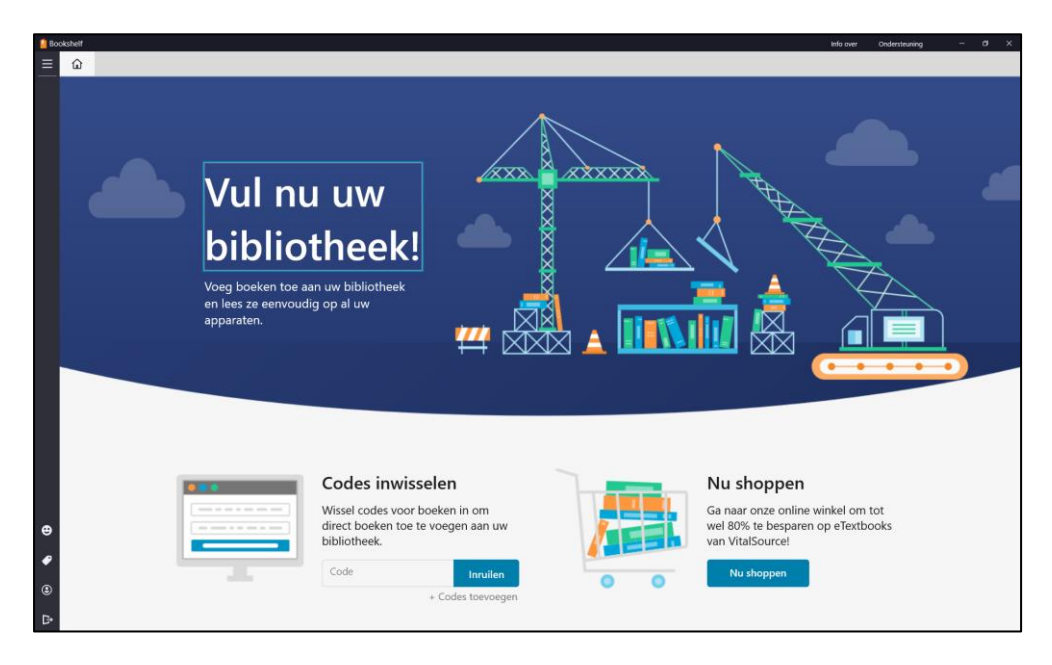

Als je kiest voor Nu shoppen wordt je omgeleid naar een website om boeken te kopen. Hier vind je echter nog geen Nederlandstalige boeken.

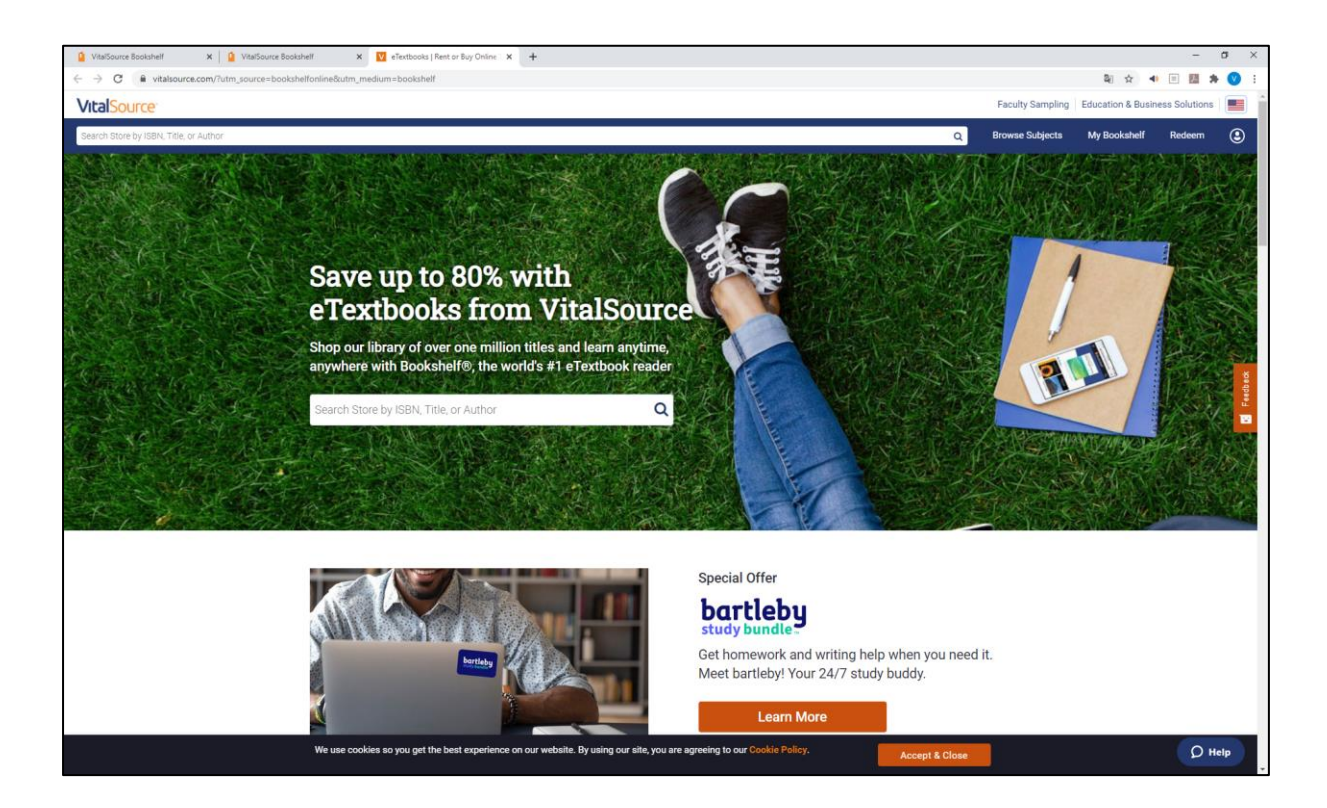

4. Hoe je boeken van Dedicon toevoegt lees je in een volgend hoofdstuk.

## **E-books (EPUB) van Dedicon toevoegen en openen**

1. Bestel een e-book bij Dedicon.

2. Je krijgt de eerste keer dat je dat doet van Dedicon onderstaande mail om een koppeling te maken tussen de Bookshelf omgeving en Dedicon.

3. Tik op de link in de mail om het boek in je Bookshelf omgeving actief te maken.

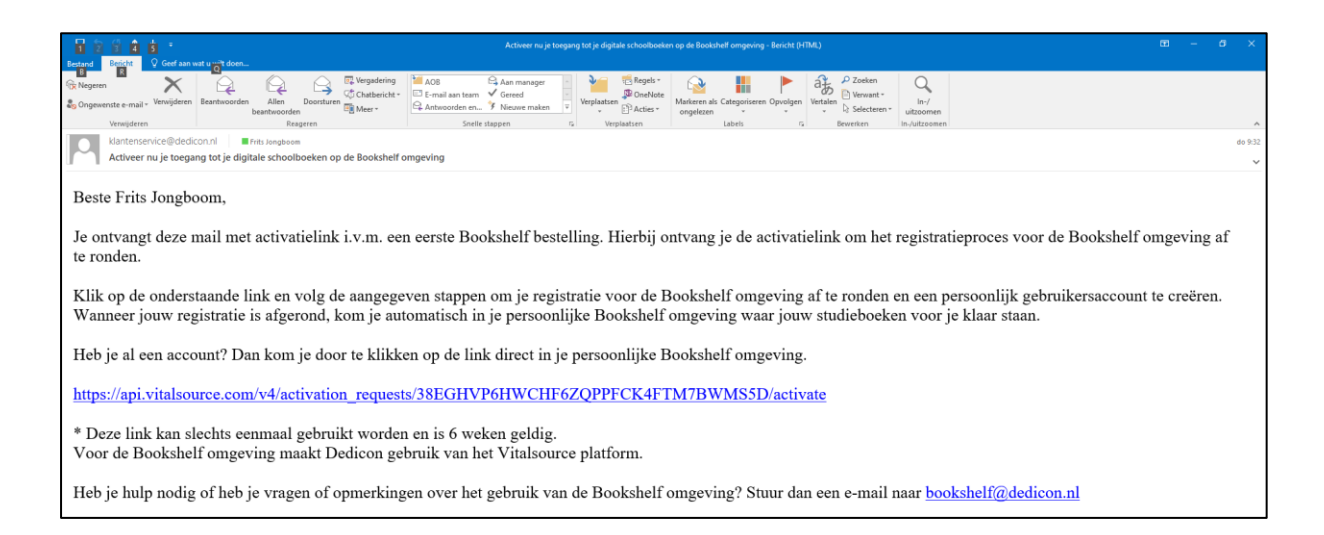

4. Open nu de Bookshelf app (of ga naar de website) om het boek te openen en te downloaden.

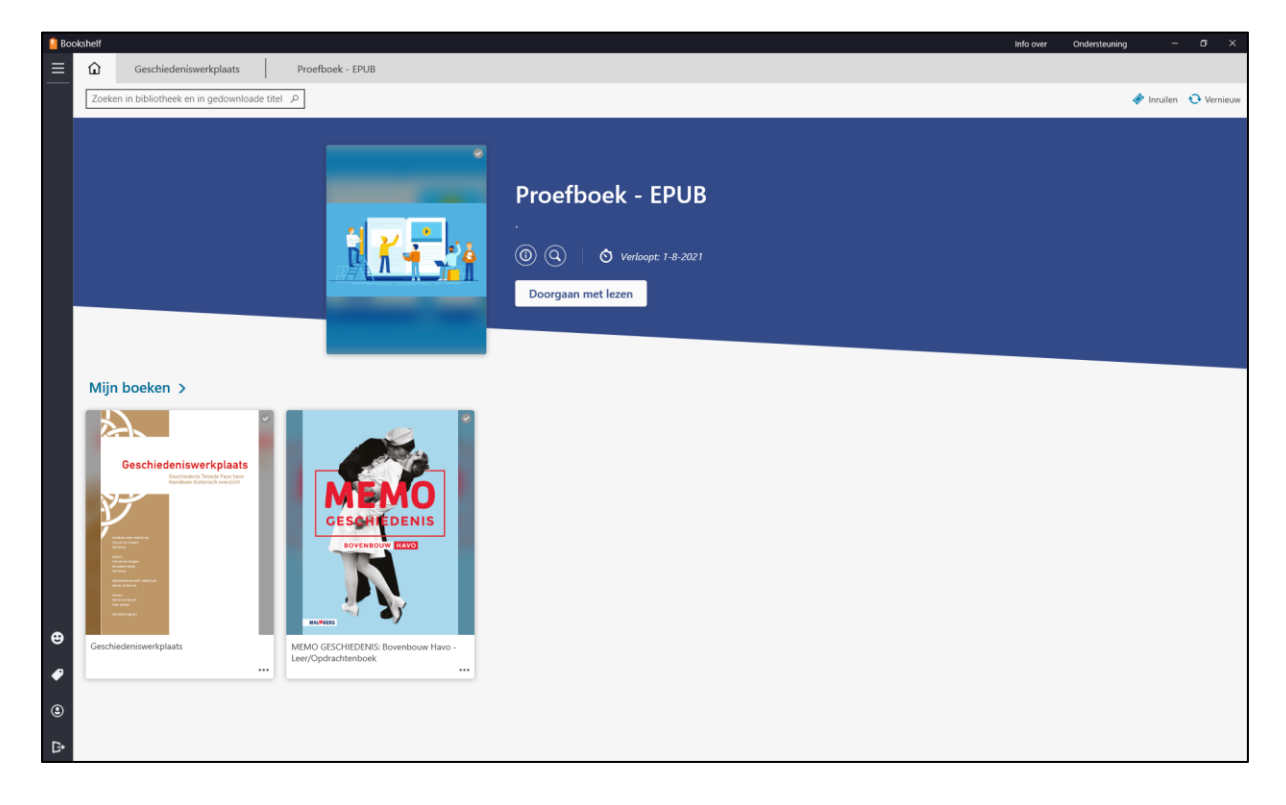

### **Voorkeuren van de lezer**

Tik rechtsboven in het beeld op Aa om de Voorkeuren van de lezer op te roepen.

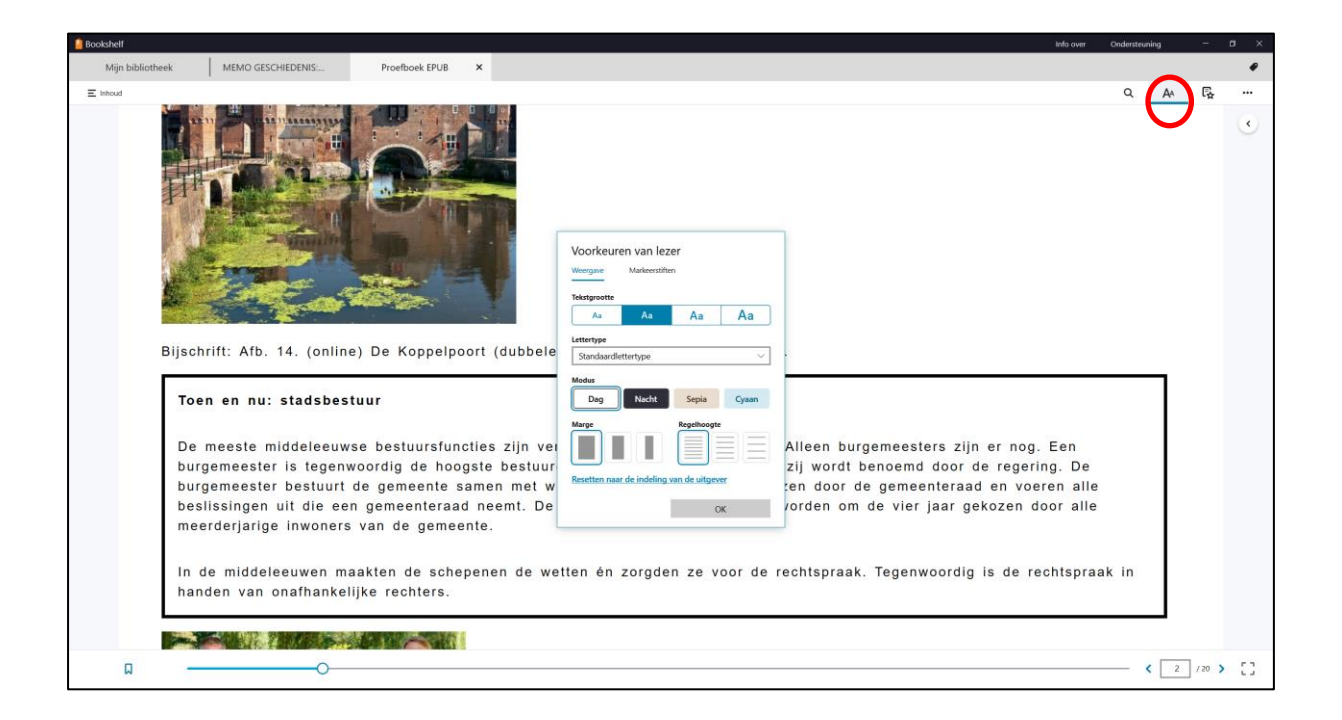

Je kan hier o.a. het lettertype, marge, regelhoogte en de tekstgrootte aanpassen. Probeer deze opties eens uit.

#### **Teksten groter maken op 2 manieren**

1. Via de Voorkeuren van de lezer

De afbeeldingen worden door gebruik te maken van deze aanpassingen in de Windows app niet vergroot.

Je kan hier alleen de letters groter maken. Ook is het met een touchscreen niet mogelijk om in te zoomen in de Windows app. Via de website of via een tablet is dat wel mogelijk.

#### 2. Via sneltoetsen

Als je de tekst nog groter wilt dan via de instellingen mogelijk is en ook de plaatjes groter wilt hebben in de app kan je dit doen door de sneltoets Ctrl + Plus te gebruiken. Met Ctrl + Min verklein je de inhoud weer en met Ctrl + Nul kom je op de standaard grootte uit.

#### **Afbeeldingen groter maken in apart venster**

Door met je muis over een afbeelding te gaan, worden er 3 stippen zichtbaar. Door hierop te klikken kan je de afbeelding in een apart venster openen. Binnen dit venster kan je de afbeelding groter maken.

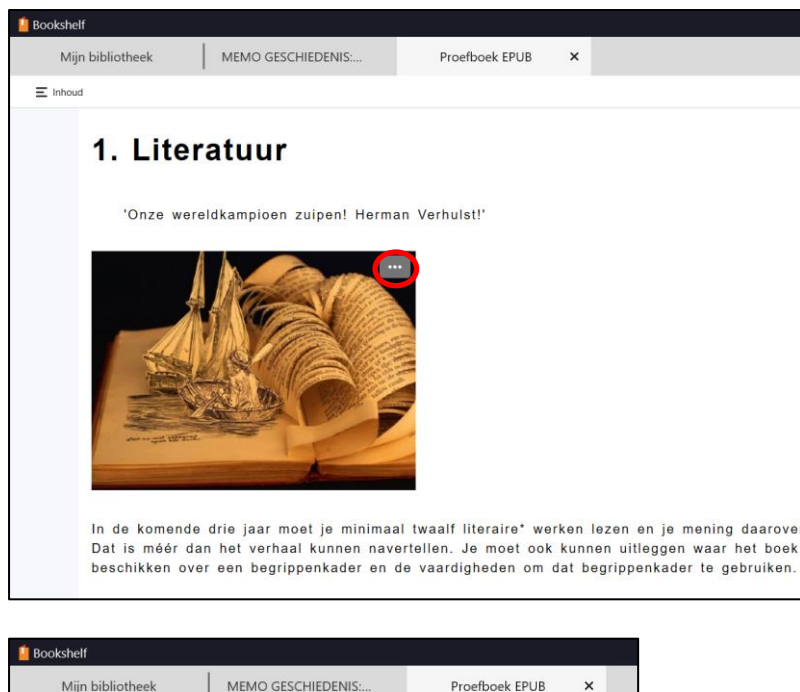

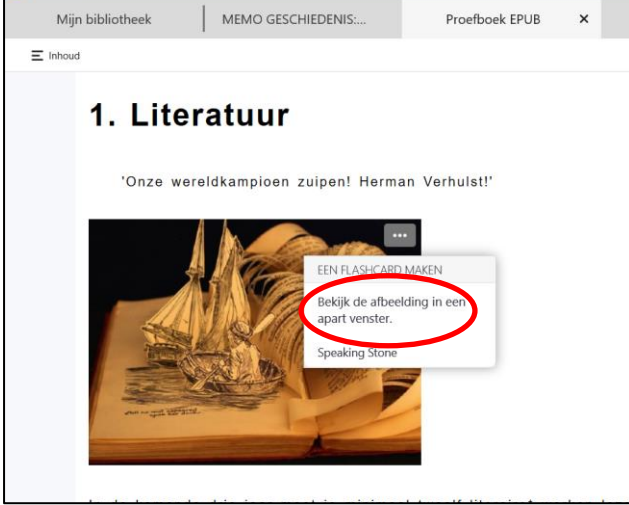

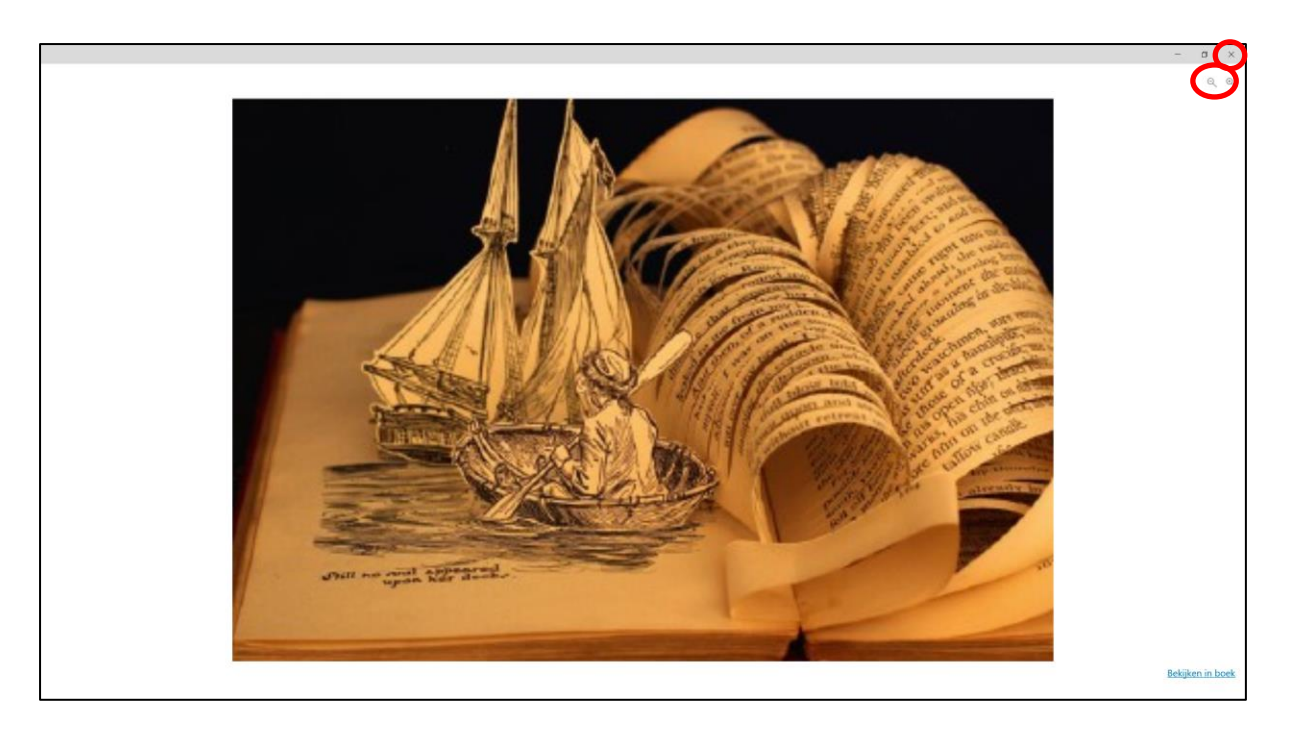

Met de Plus en Min knop kan je de afbeelding in- en uitzoomen.

Door op het kruisje rechtsboven te tikken sluit je dit venster.

### **Schermvullende weergave**

Druk op de knop schermvullende weergave om alleen je boek zichtbaar te maken op het scherm.

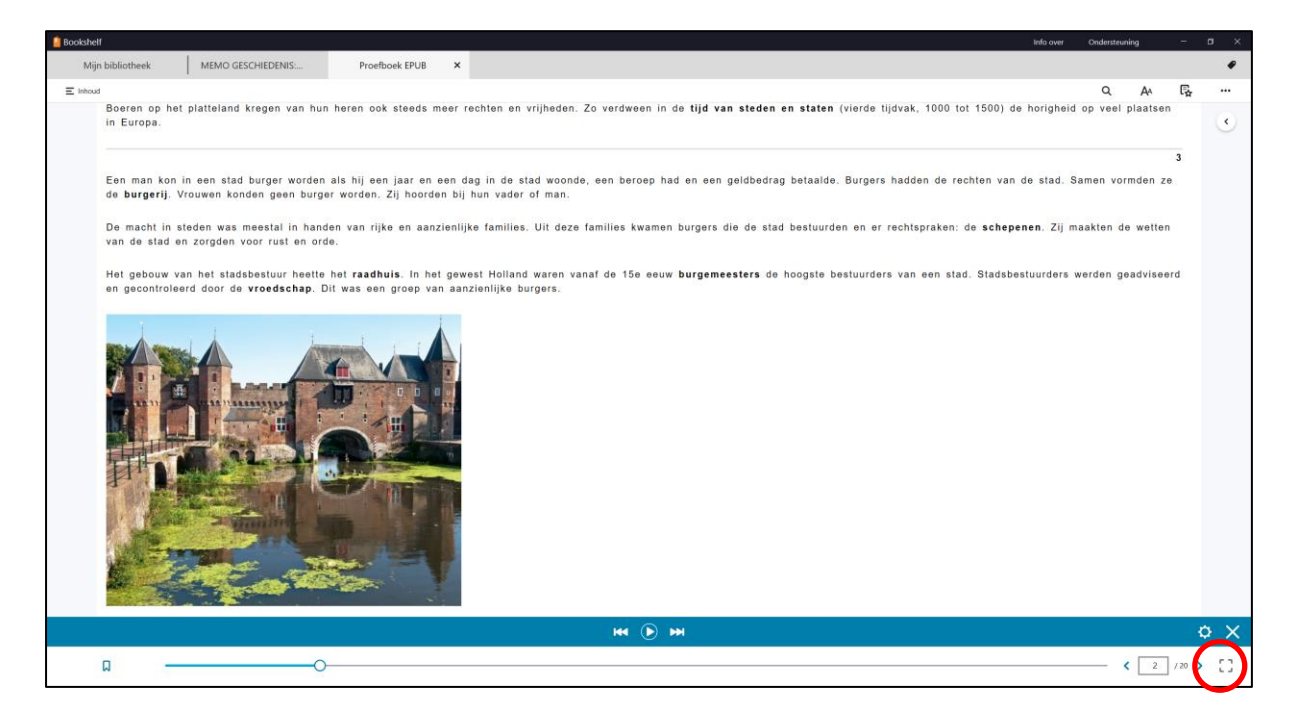

Schermvullende weergave sluit je door te tikken op Volledig scherm afsluiten.

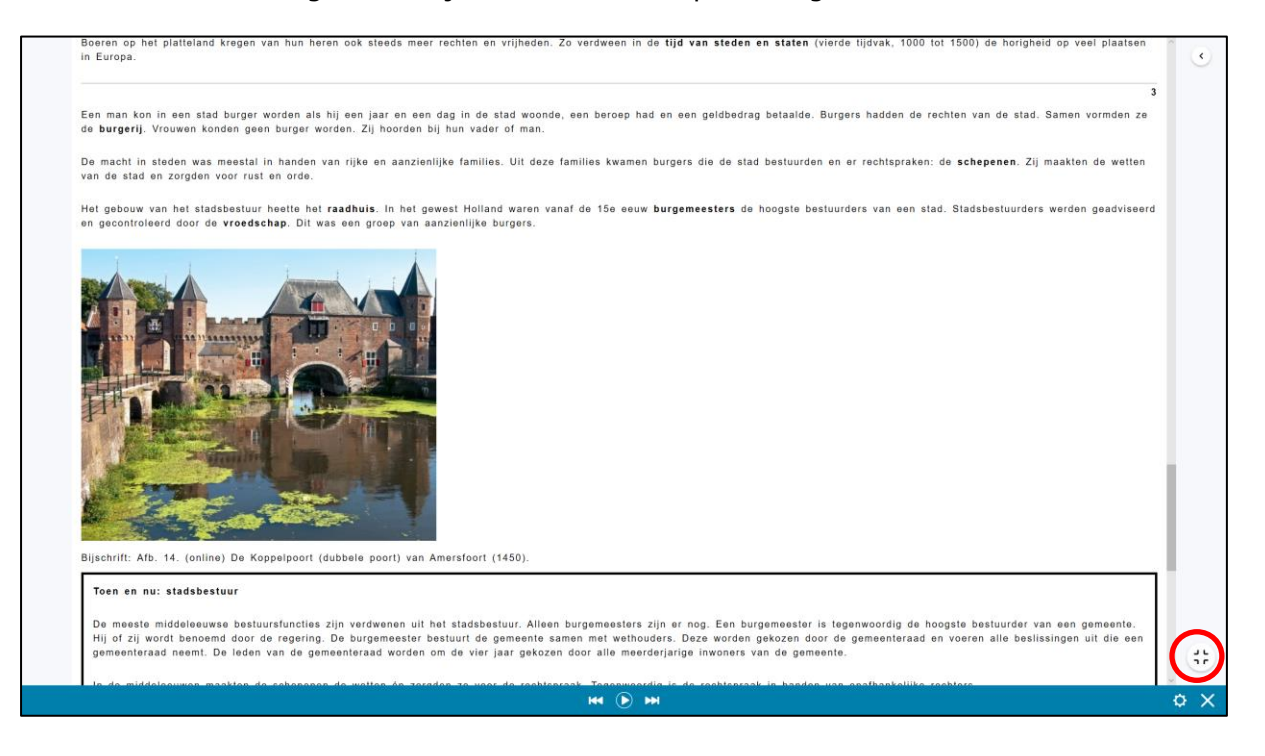

# **Voorlezen**

Tik boven in het beeld op de 3 puntjes om het voorlezen aan te zetten.

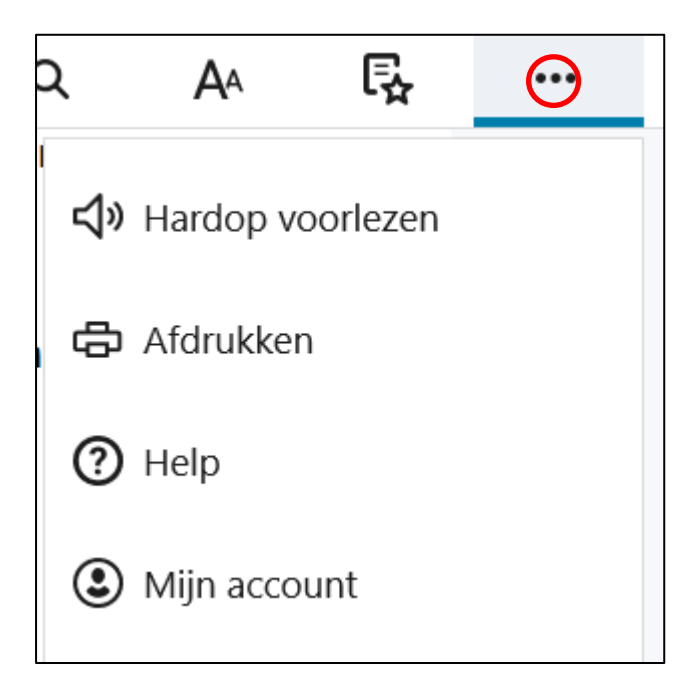

Daarna kan je de tekst laten voorlezen en vooruit en achteruit springen. Het voorgelezen woord, wordt geaccentueerd.

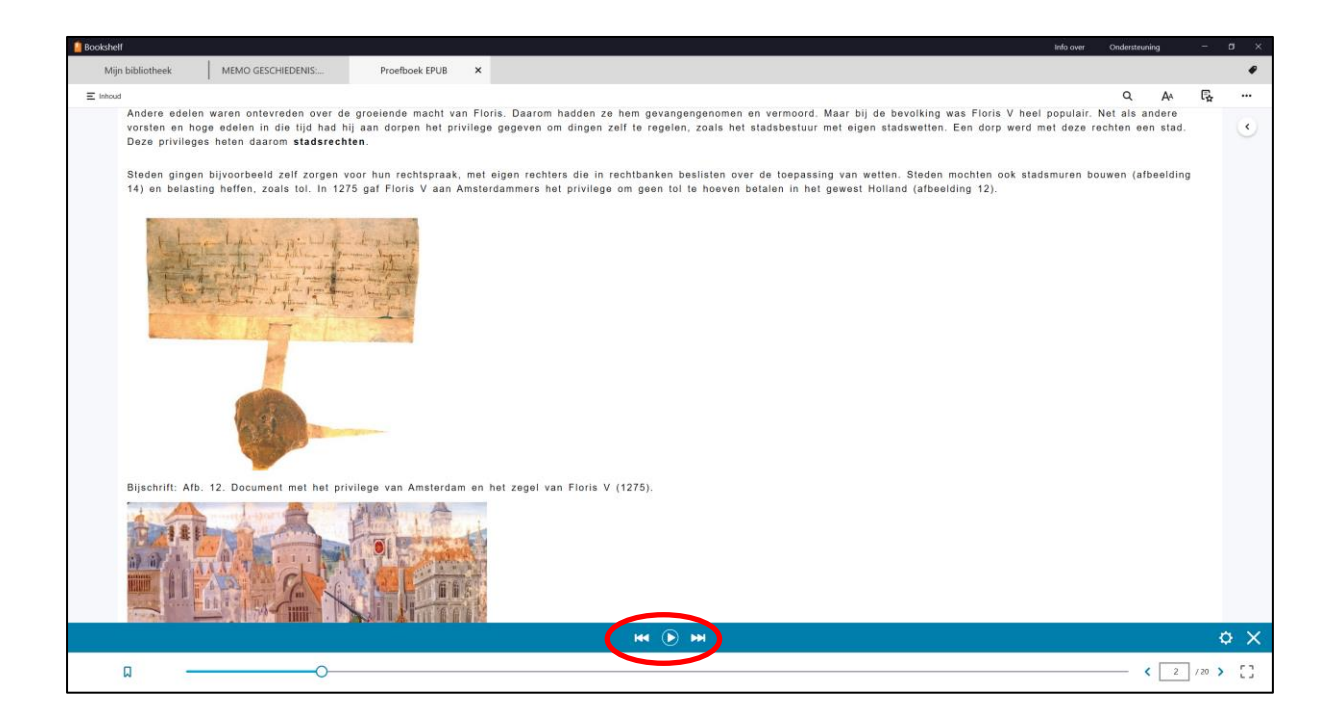

De stem en snelheid kan je wijzigen door op het tandwieltje te tikken onder op de voorleesbalk.

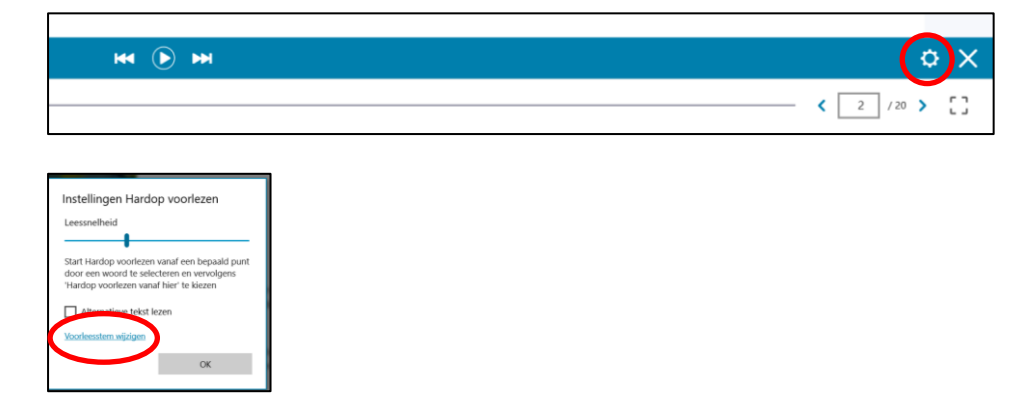

Vitasource maakt gebruik van de Windowsstemmen. Om nieuwe stemmen toe te voegen (denk aan Engels, Duits en b.v. Frans) is het noodzakelijk om een aanvullende Windowsstem te downloaden.

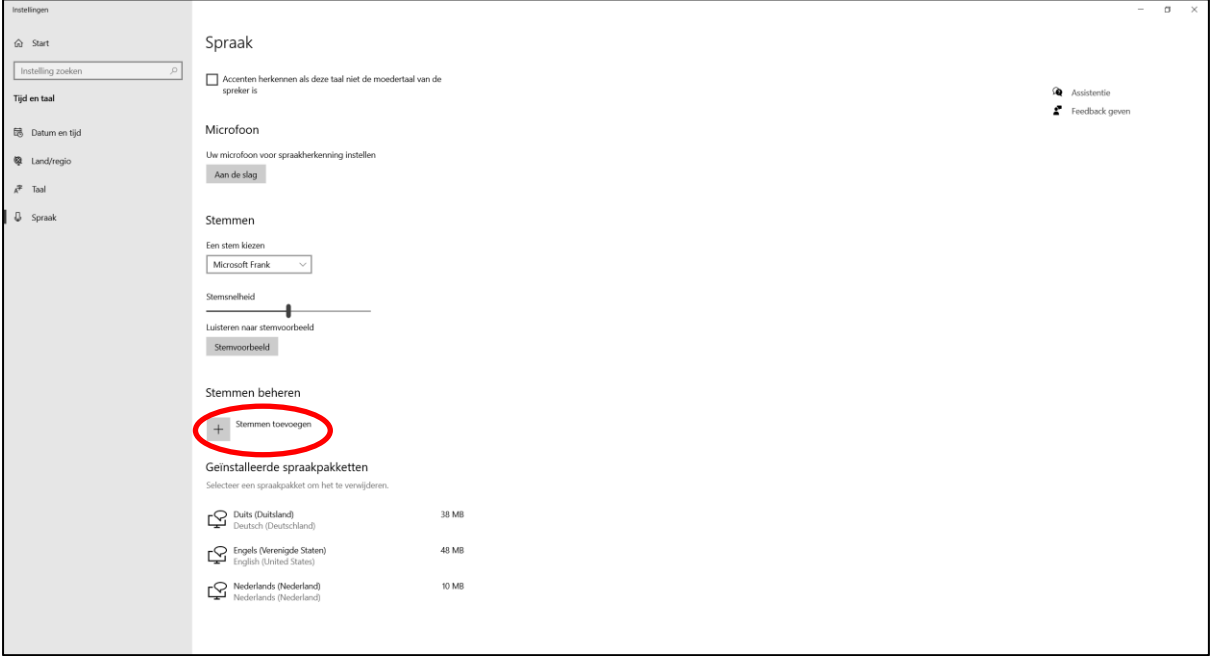

Een andere mogelijkheid om voor te lezen is om eerst het woord te selecteren met de linkermuisknop en daarna te kiezen voor Hardop voorlezen vanaf hier. Hij begint dan vanaf het geselecteerde woord te lezen.

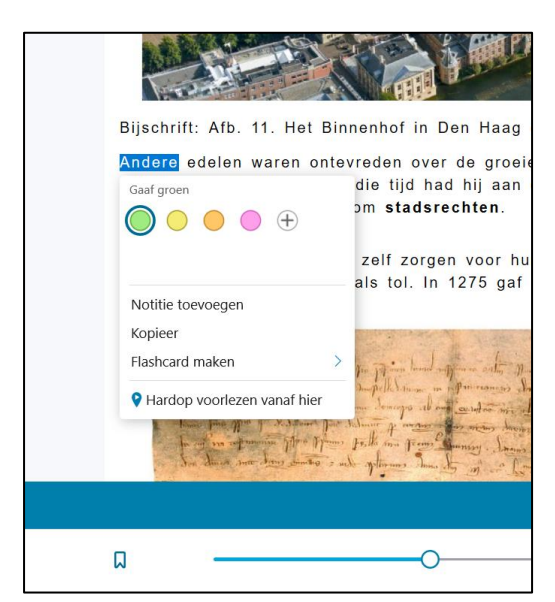

# **Inhoudsopgave**

1. Tik linksboven op de op Inhoudsopgave.

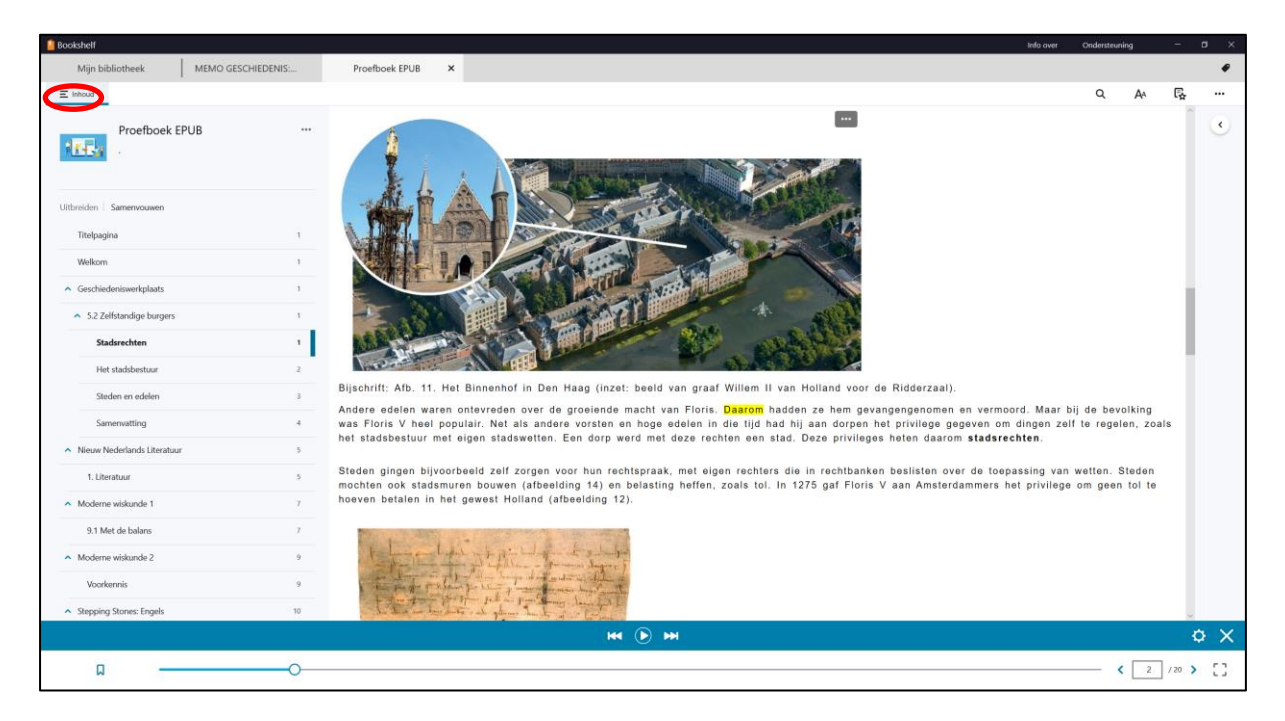

Je kan kiezen voor Uitbreiden of Samenvouwen.

- 2. Tik op het hoofdstuk om hier naartoe te springen.
- 3. Tik nogmaals op de optie Inhoudsopgave om de optie uit beeld te laten verdwijnen.

# **Arceren**

Met de muis kan je teksten arceren. Je kan hier verschillende kleuren voor gebruiken.

Je kan twee verschillende mogelijkheden hiervoor gebruiken: Normale markering of Snelle markering.

Bij een snelle markering hoef je alleen maar de tekst te selecteren en wordt deze meteen gearceerd. Als snelle markering uitstaat, krijg je een menu te zien als je tekst selecteert.

Snelle markering aanzetten

- 1. Ga naar Voorkeuren voor de lezer.
- 2. Selecteer Markeerstiften.
- 3. Zet snelle markering aan.

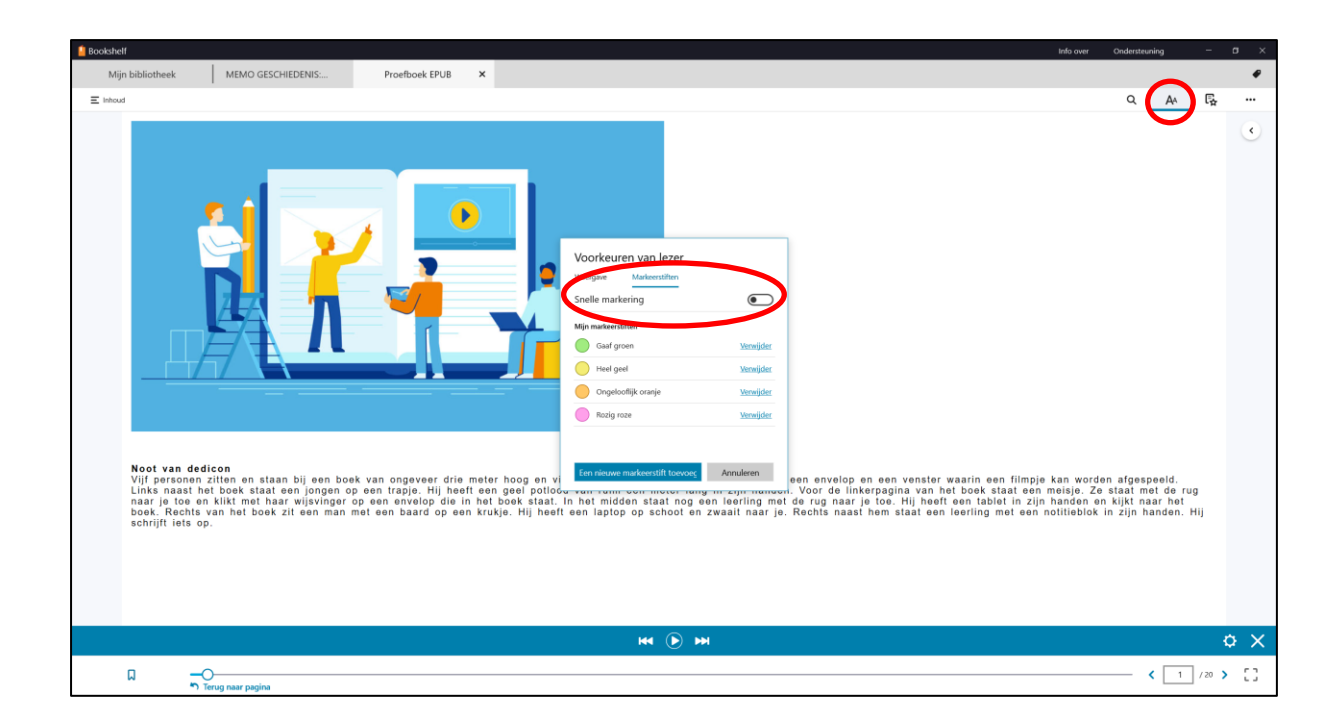

#### Tekst markeren met snelle markering

Selecteer de tekst en merk dat deze meteen gearceerd wordt.

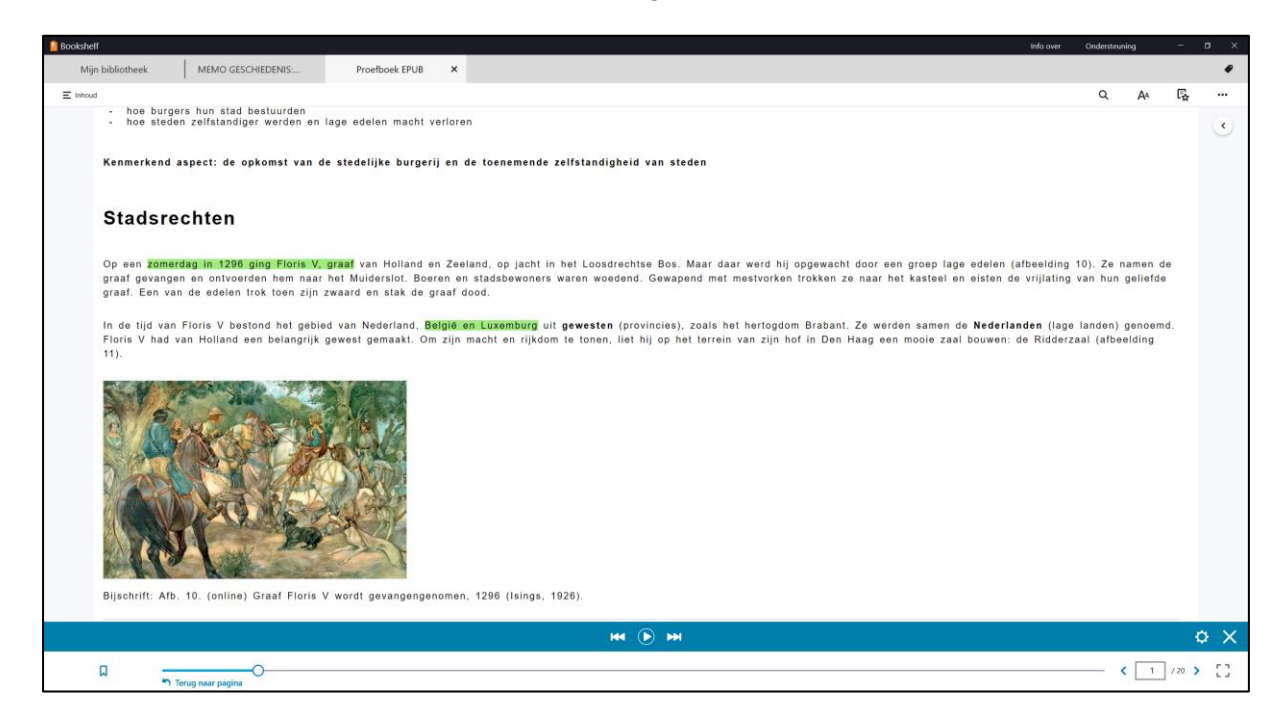

Als je met de linkermuisknop op de tekst klik die gearceerd is, krijg je een uitklapmenu waar je de kleur van de arcering kunt wijzigen en ook notities kunt toevoegen.

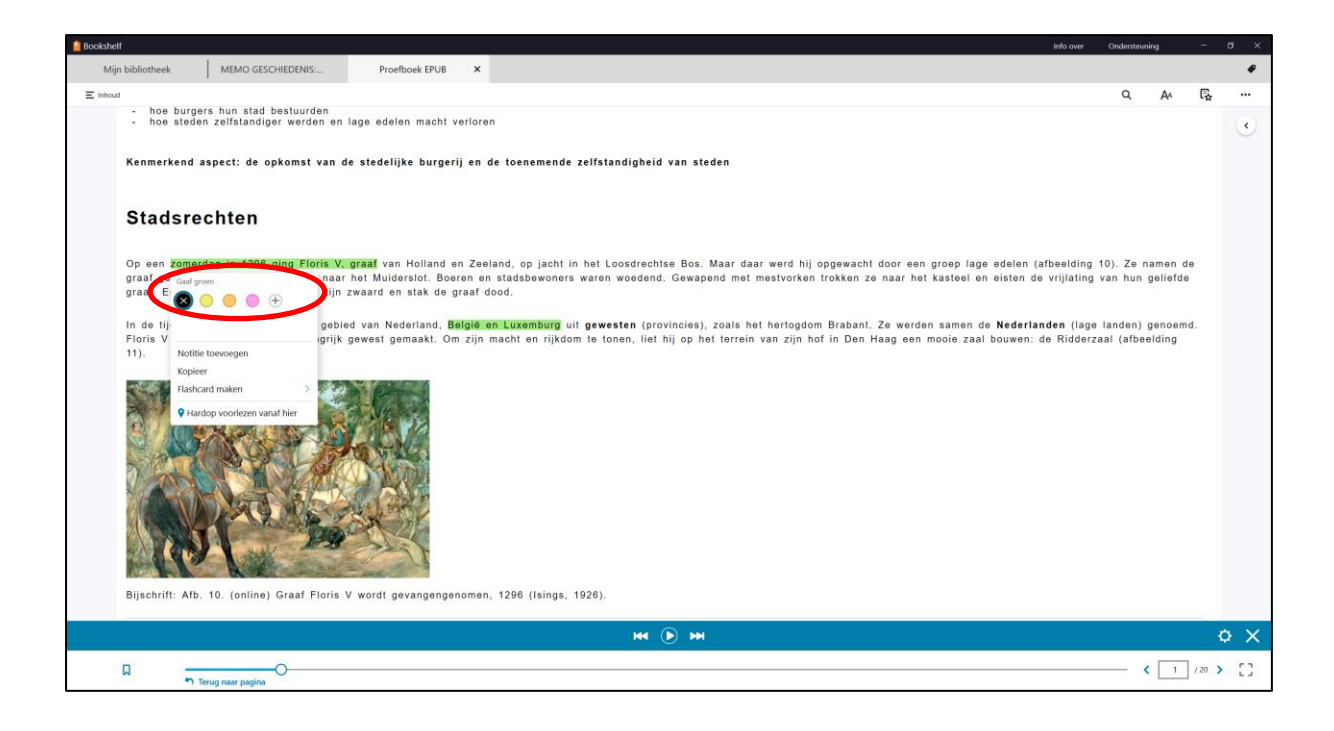

### Tekst arceren zonder snelle markering

Na het selecteren van de tekst wordt de tekst niet meteen gearceerd, maar wordt een menu zichtbaar. Kies hier de arceringskleur.

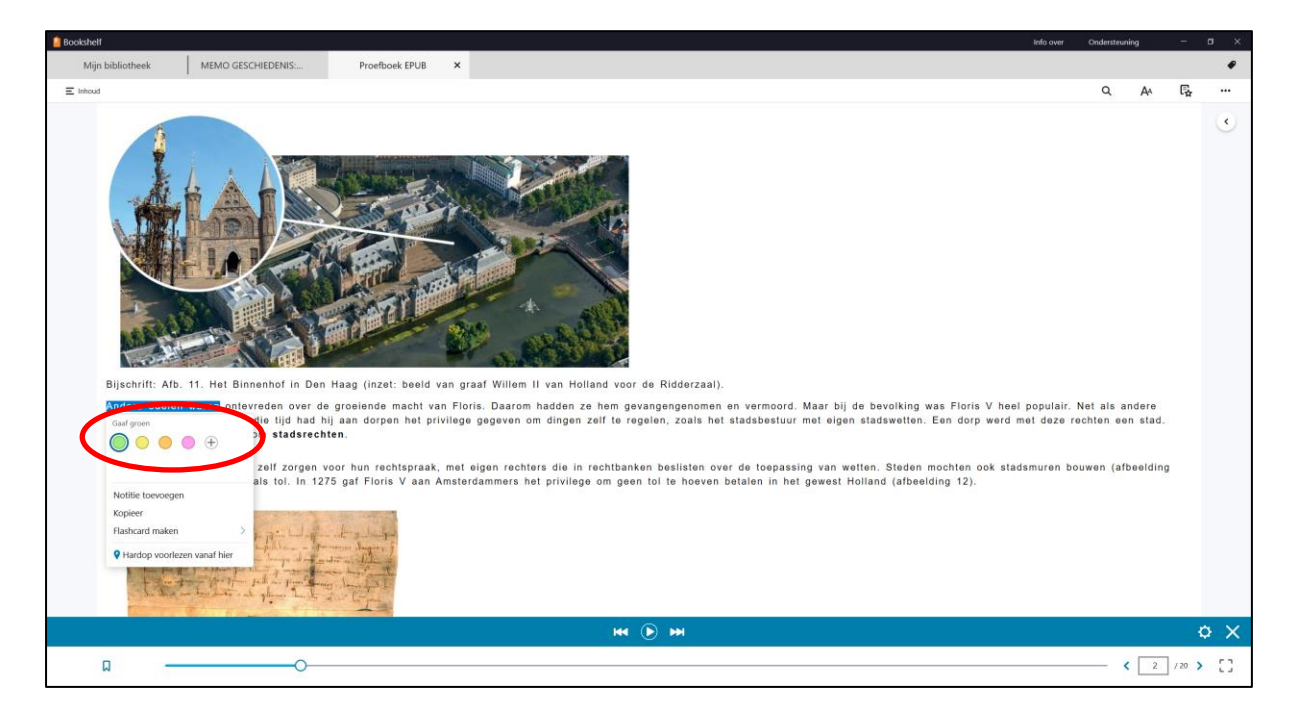

# **Notities toevoegen**

1. Selecteer een stuk tekst waar de notitie moet komen

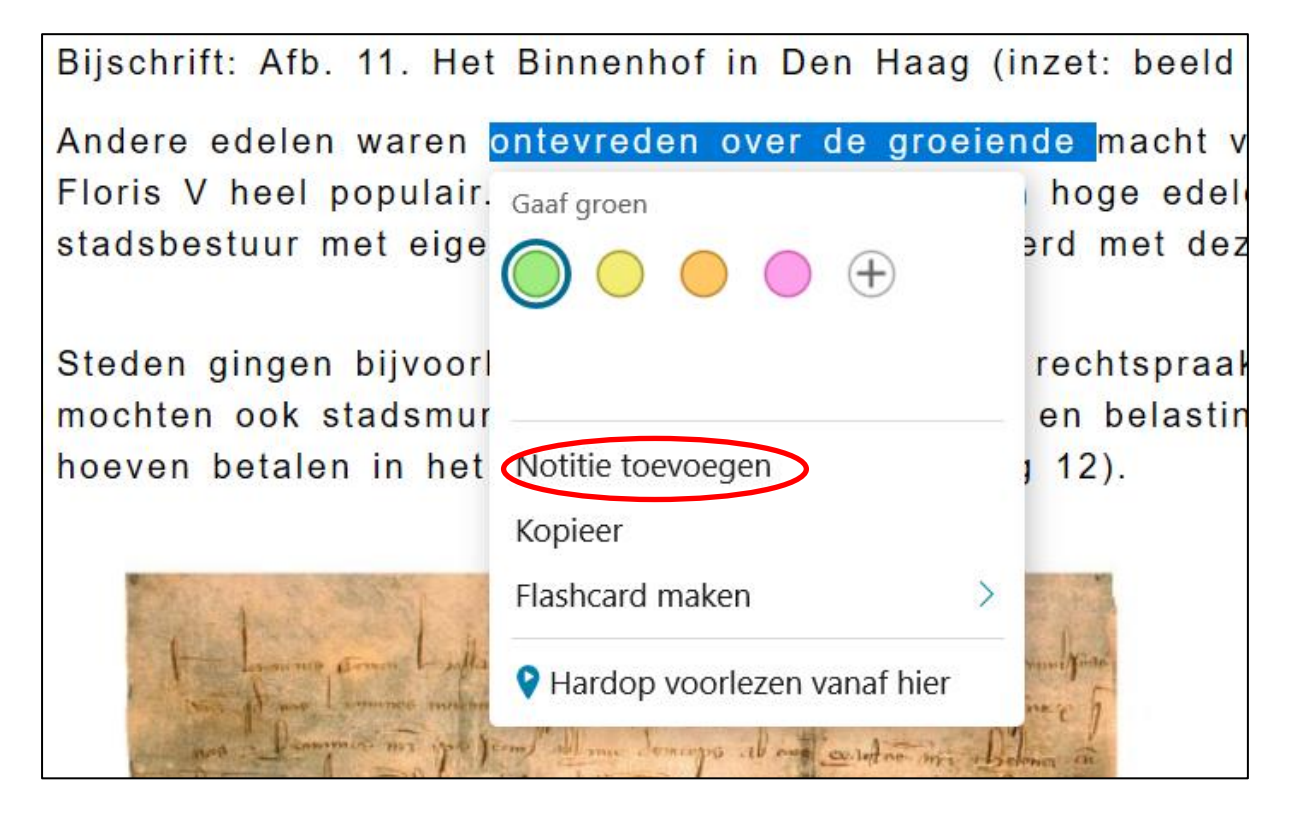

- 2. Tik op Notitie toevoegen
- 3. Aan de rechterkant wordt nu een tekstvak zichtbaar

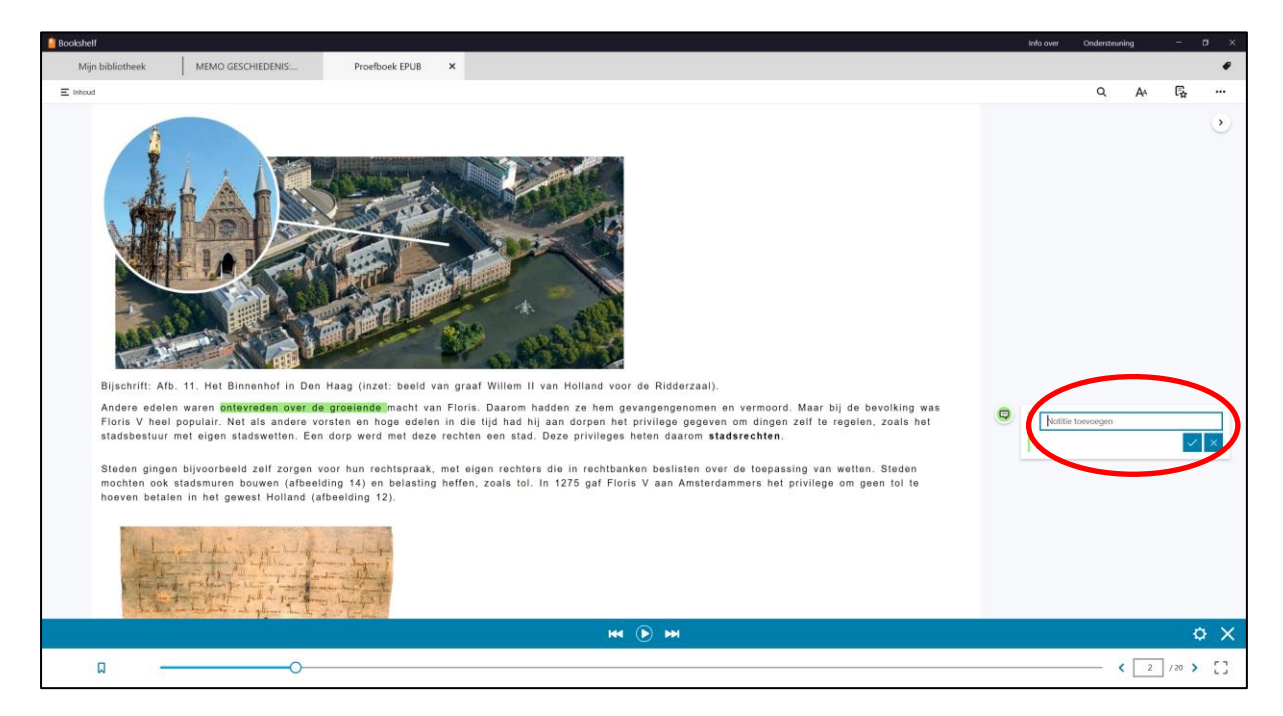

3. Tik in het tekstvak je notitie en bevestig deze.

4. De tekst met de notitie wordt nu gearceerd en aan de rechterkant van je scherm zie je de tekst staan.

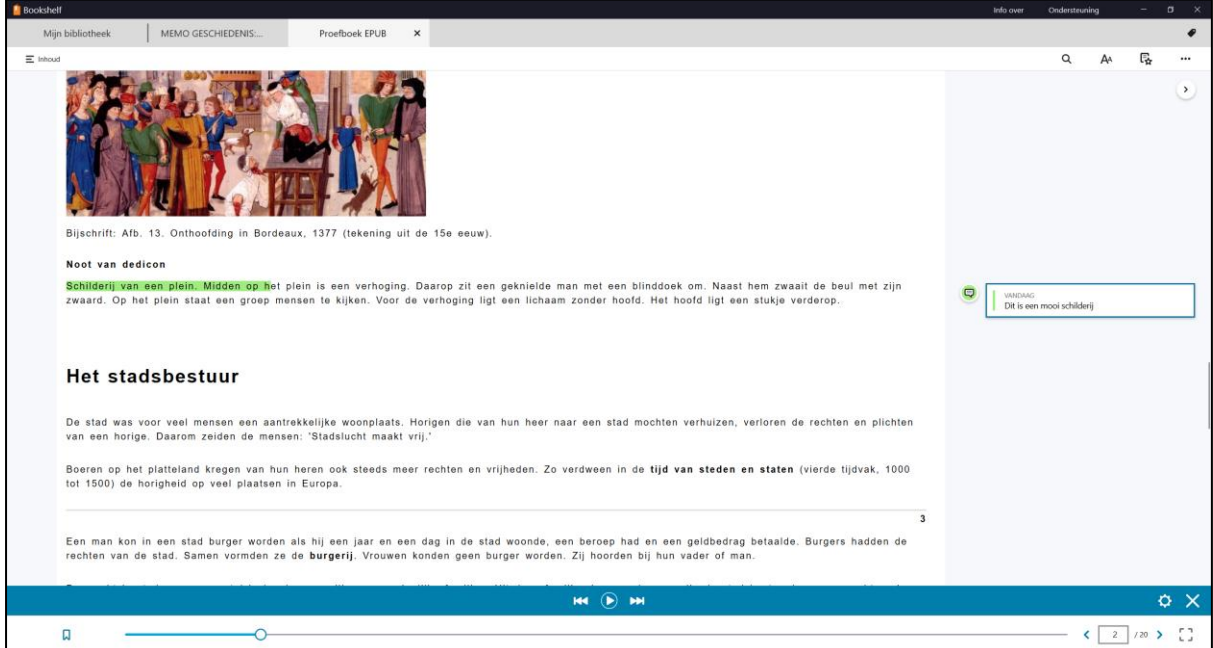

5. Het venster aan de rechterkant kan je kleiner of groter maken door rechts bovenin op het pijltje te tikken.

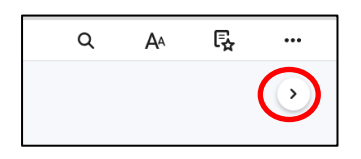

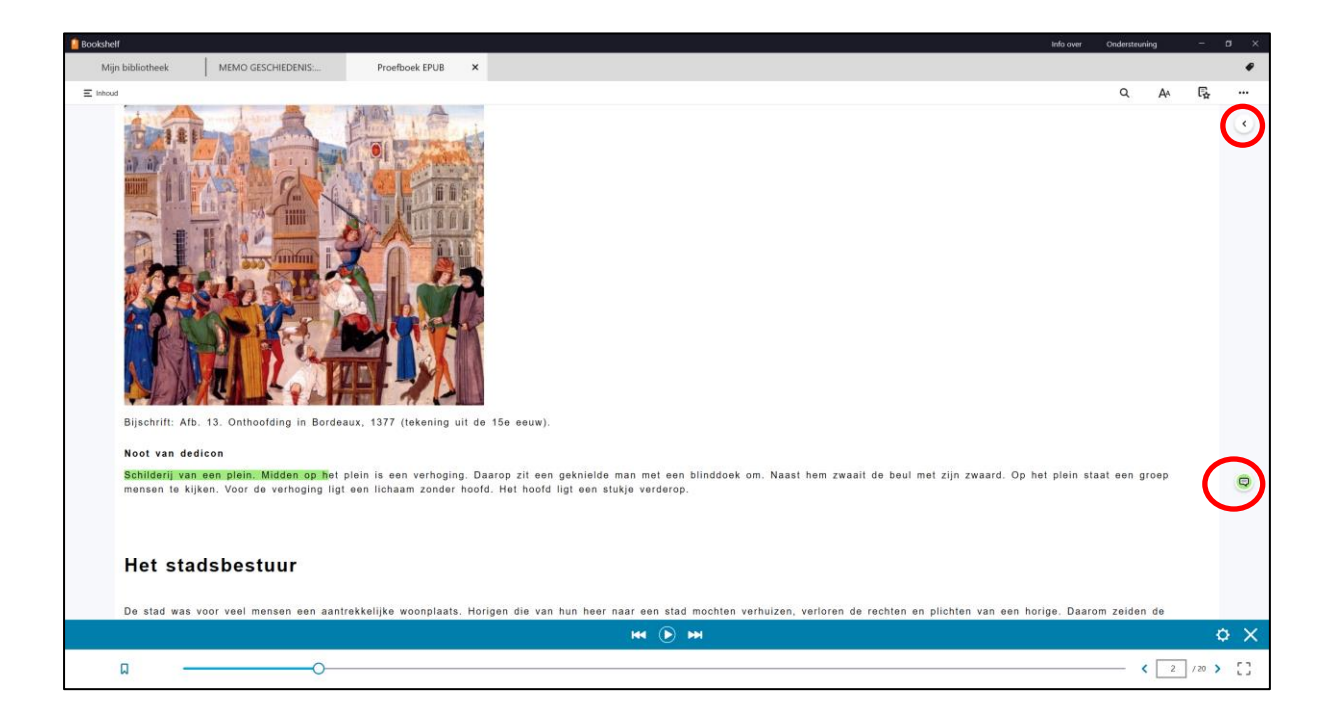

Via de menuoptie 'Notities, Markeringen, Bladwijzers en Flashcards' kan je alle noties en arceringen zichtbaar maken.

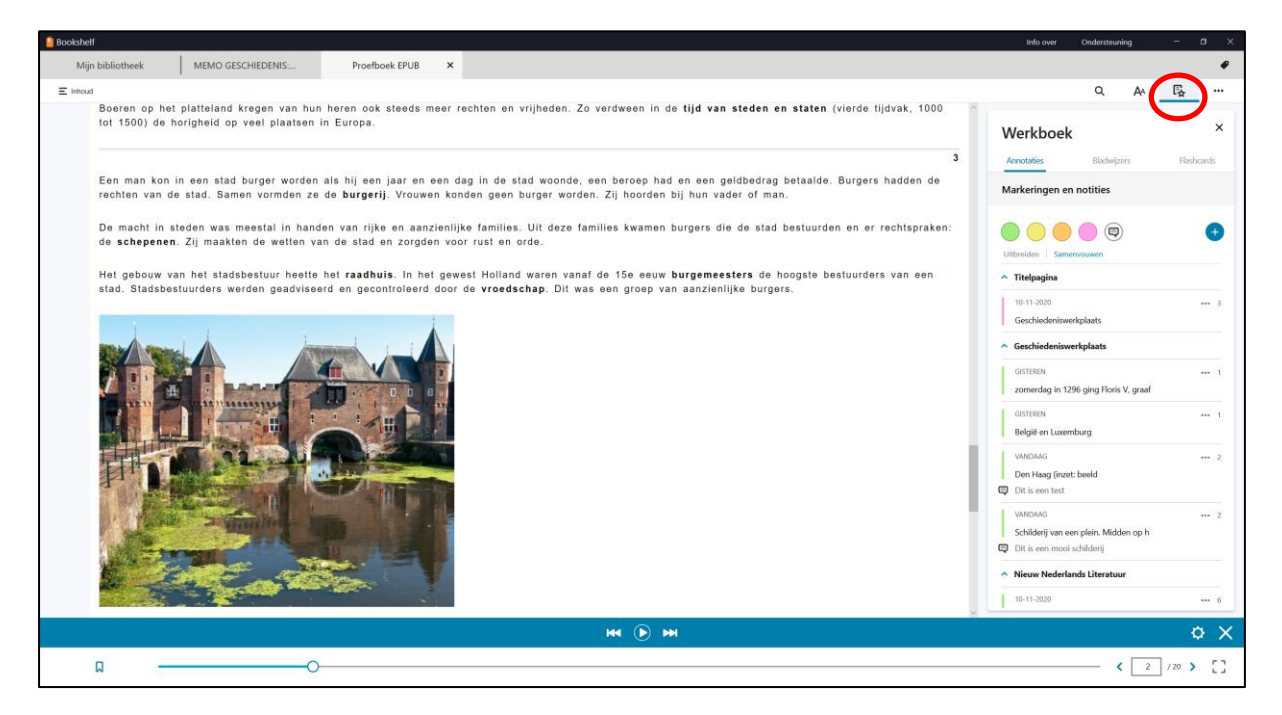

- 1. Tik in het menu op het icoontje voor 'Notities, Markeringen, Bladwijzers en Flashcards'
- 2. Alle arceringen en notities worden zichtbaar
- 3. Door op de arcering te tikken, spring je naar de plek van de arcering.
- 4. Door op de notitie te tikken, kan je deze aanpassen.

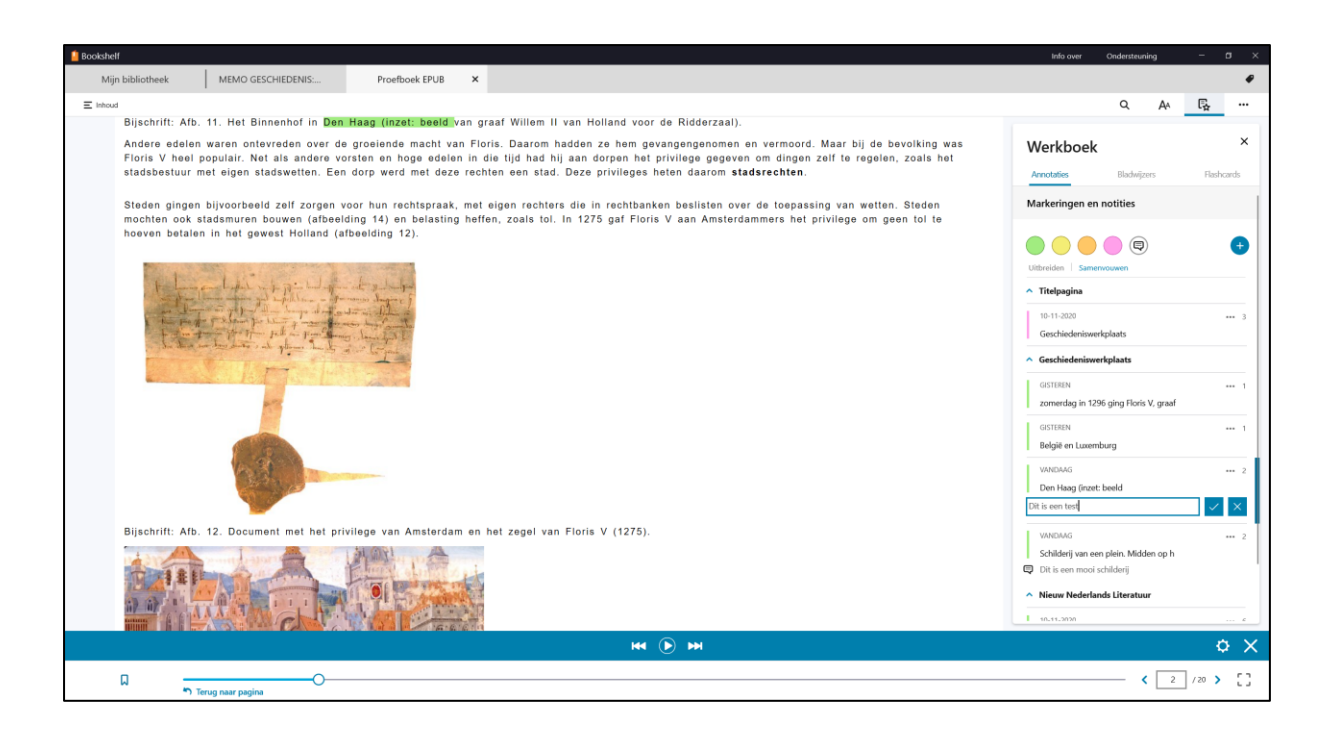

5. Door op de 3 puntjes achter een notitie of markering te tikken kan je deze ook verwijderen.

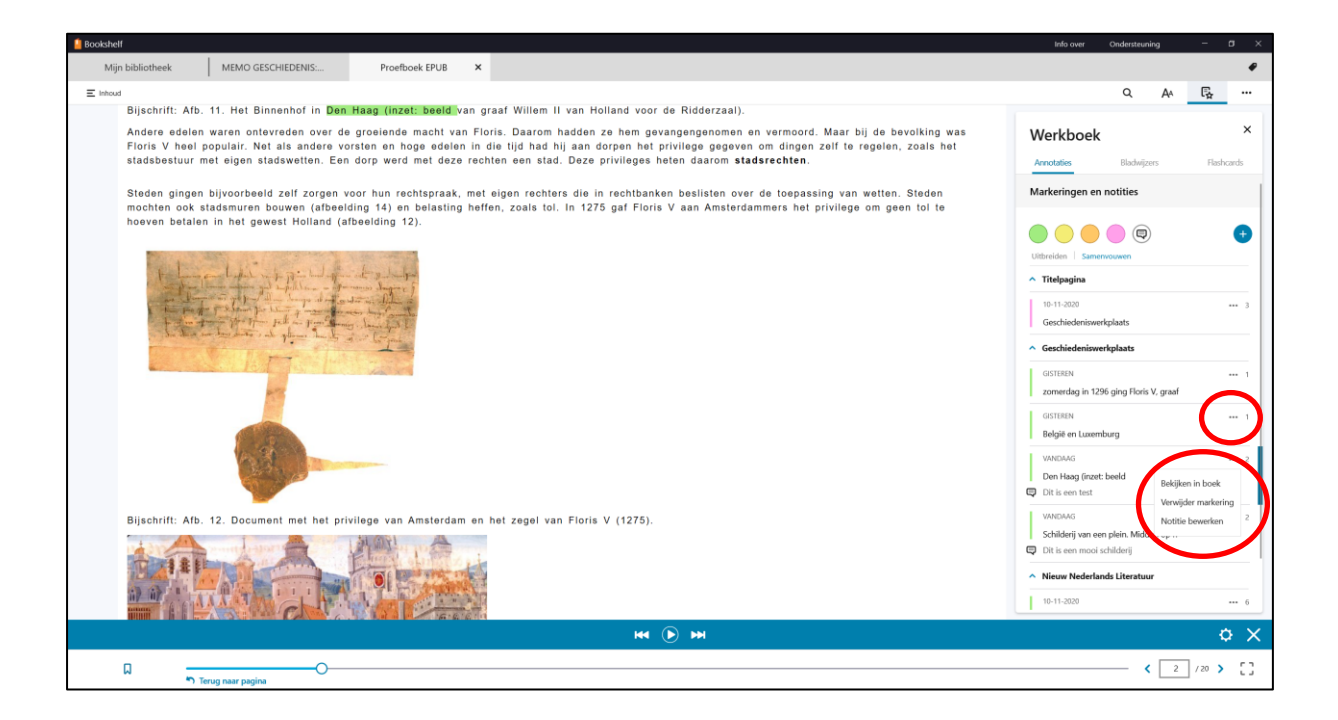

# **Bladwijzers**

Tik links onder op het bladwijzer icoon om een bladwijzer toe te voegen.

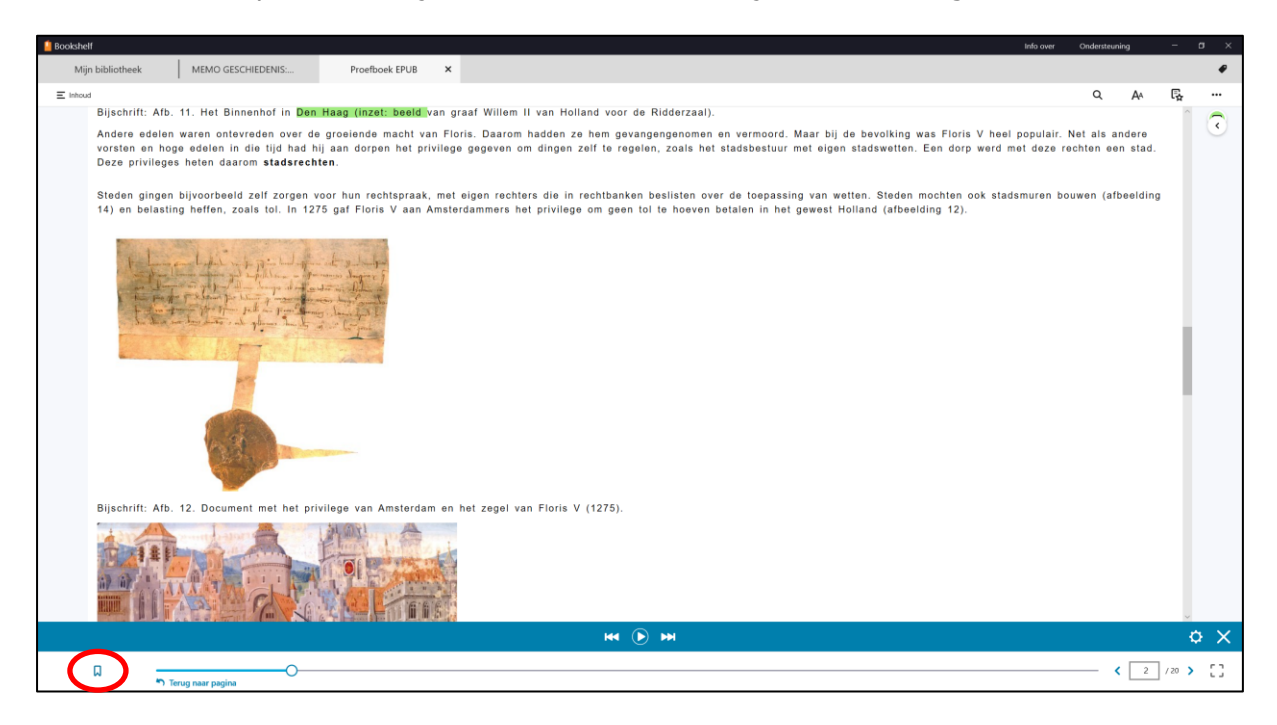

Via de menuoptie 'Notities, Markeringen, Bladwijzers en Flashcards' kom je bij alle bladwijzers in je boek.

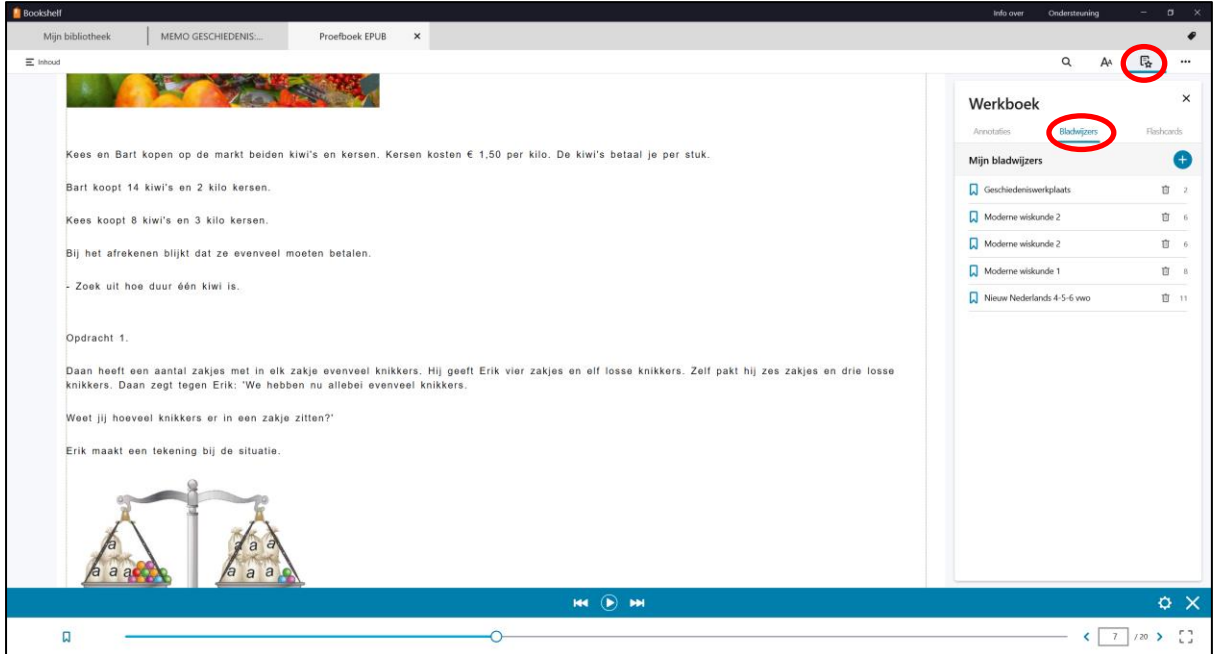

Door te klikken op een bladwijzer spring je naar de desbetreffende pagina.

# **Flashcards**

Dit zijn handige bewaarmappen met foto's, gedeeltes van artikelen etc. die je wilt bewaren om later terug te kunnen kijken.

1. Tik op de menuoptie 'Notities, Markeringen, Bladwijzers en Flashcards' en kies voor Flashcards

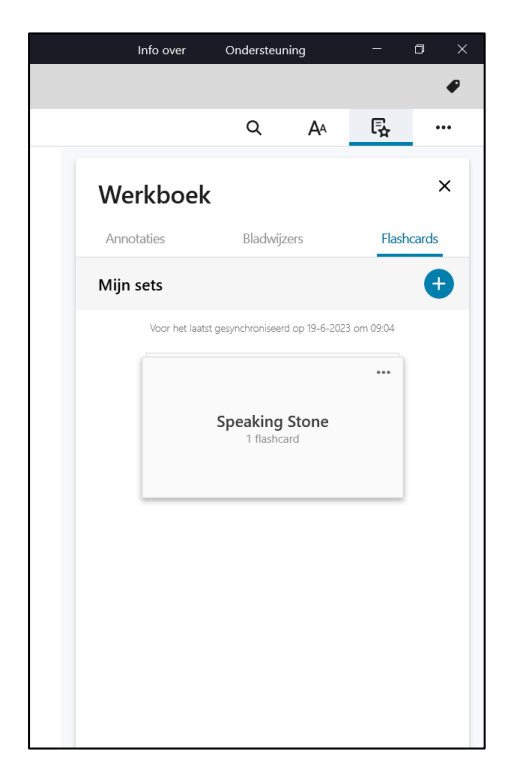

2. Tik op + om een nieuwe set Flashcards te maken en geef de set een naam. Druk daarna op Opslaan.

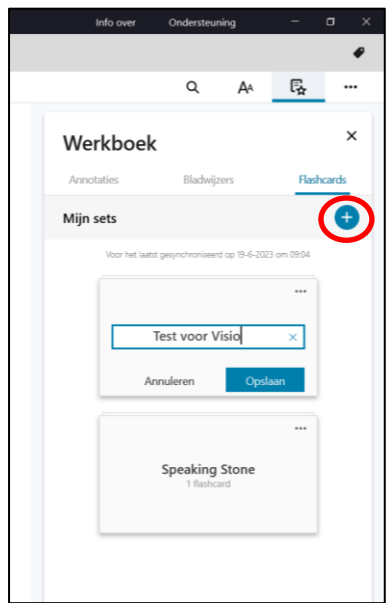

3.Je zou nu op deze plek kaarten kunnen toevoegen. Handiger is het om dat te doen door teksten en/of afbeeldingen eerst te selecteren. Dit doen we in stap 4.

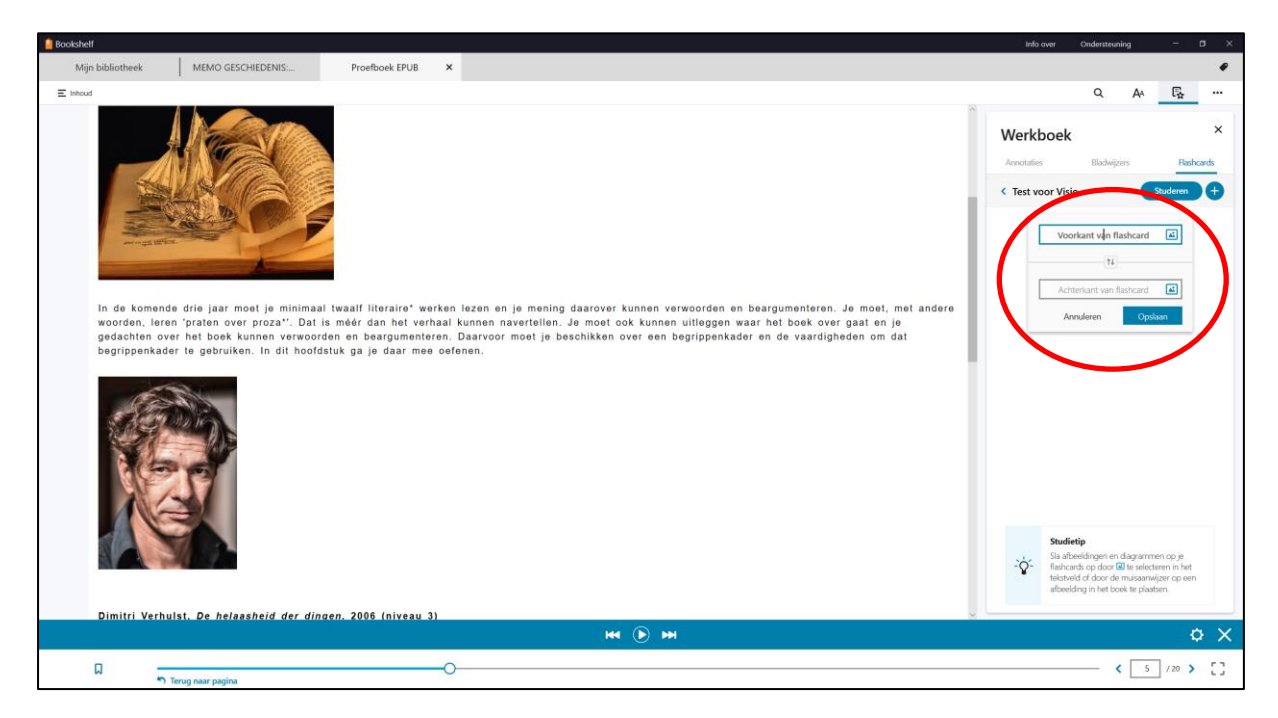

- 4. Selecteer een stuk tekst.
- 5. Kies nu voor Flashcard maken

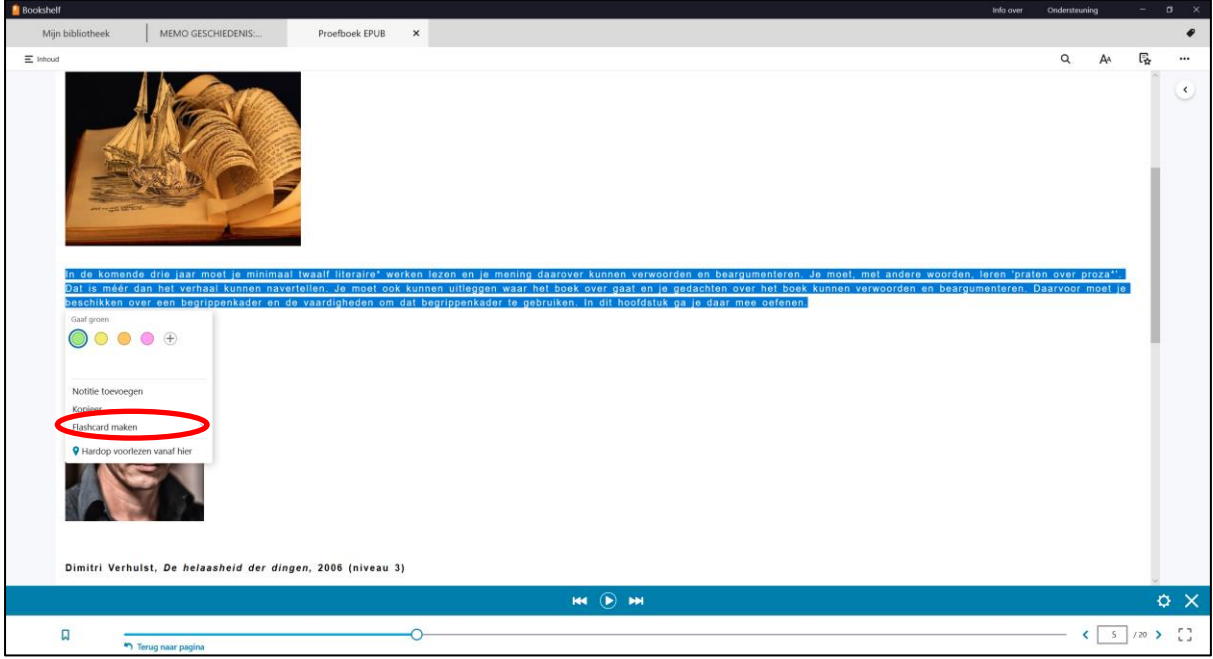

# 6. Kies voor de juiste Flashcard

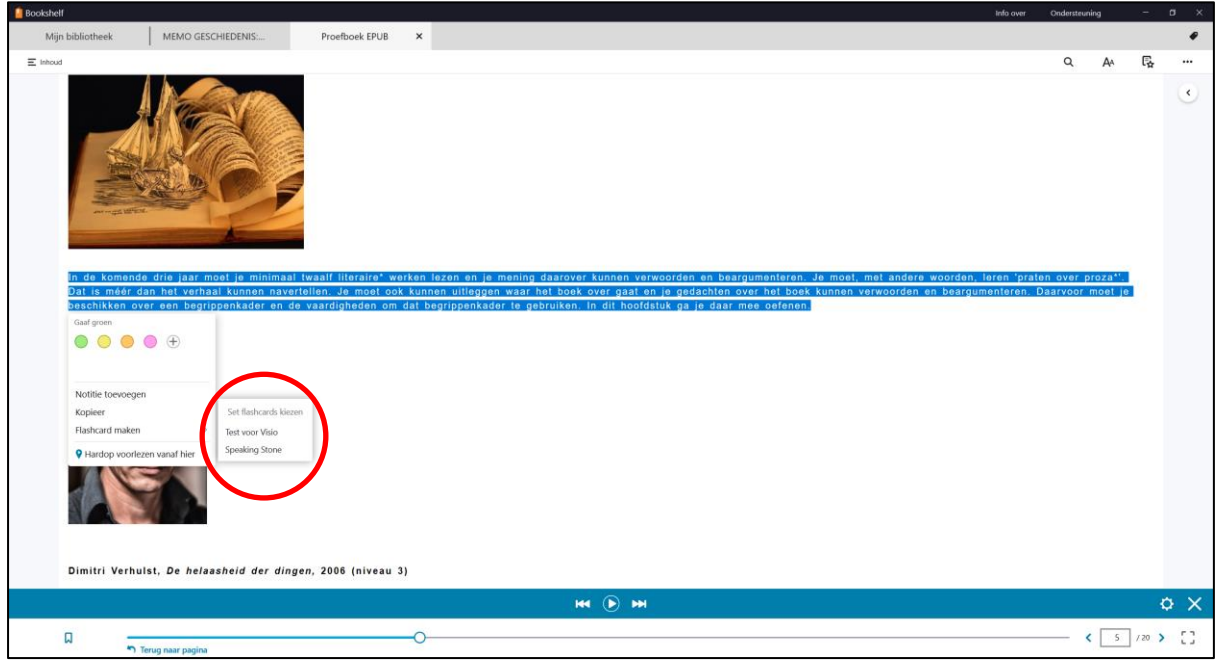

7. De tekst is nu aan je Flashcard toegevoegd.

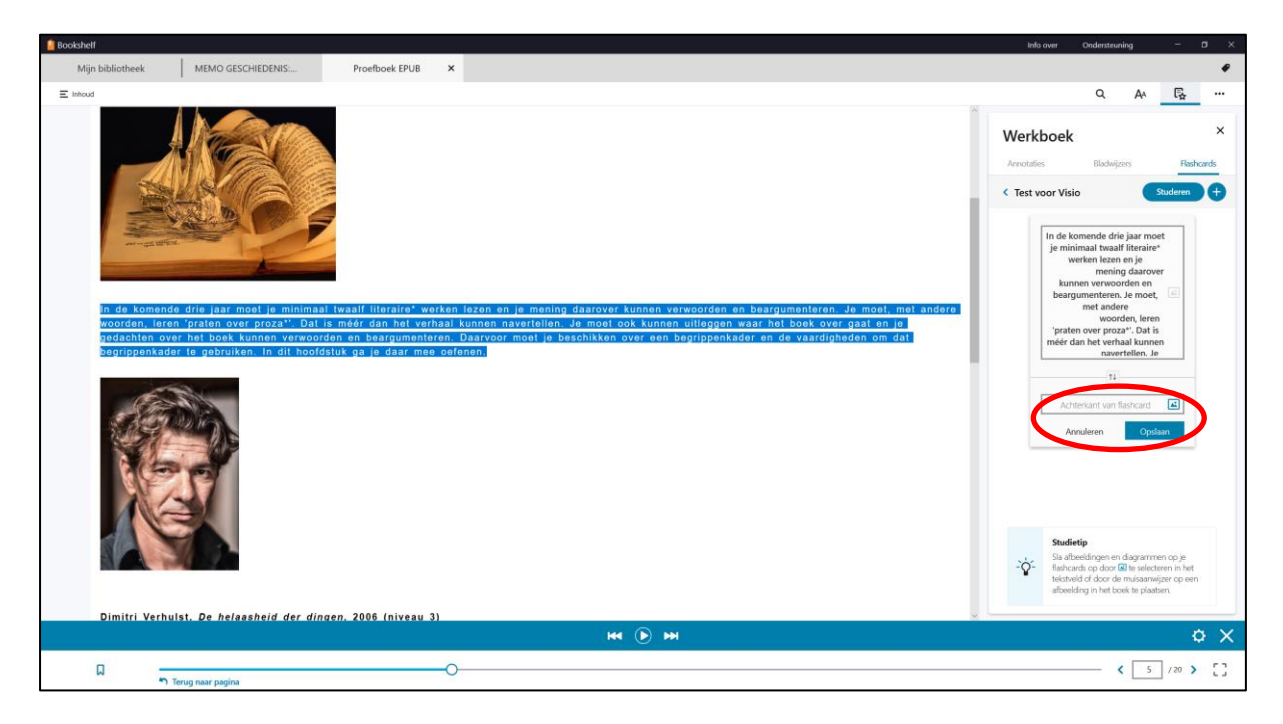

8. Zorg dat je tekst invult bij de achterkant van je Flashcard en kies voor opslaan.

9. Je kan op deze manier ook foto's toevoegen door met de rechtermuisknop op een afbeelding te tikken en daarna op de naam van de Flashcard.

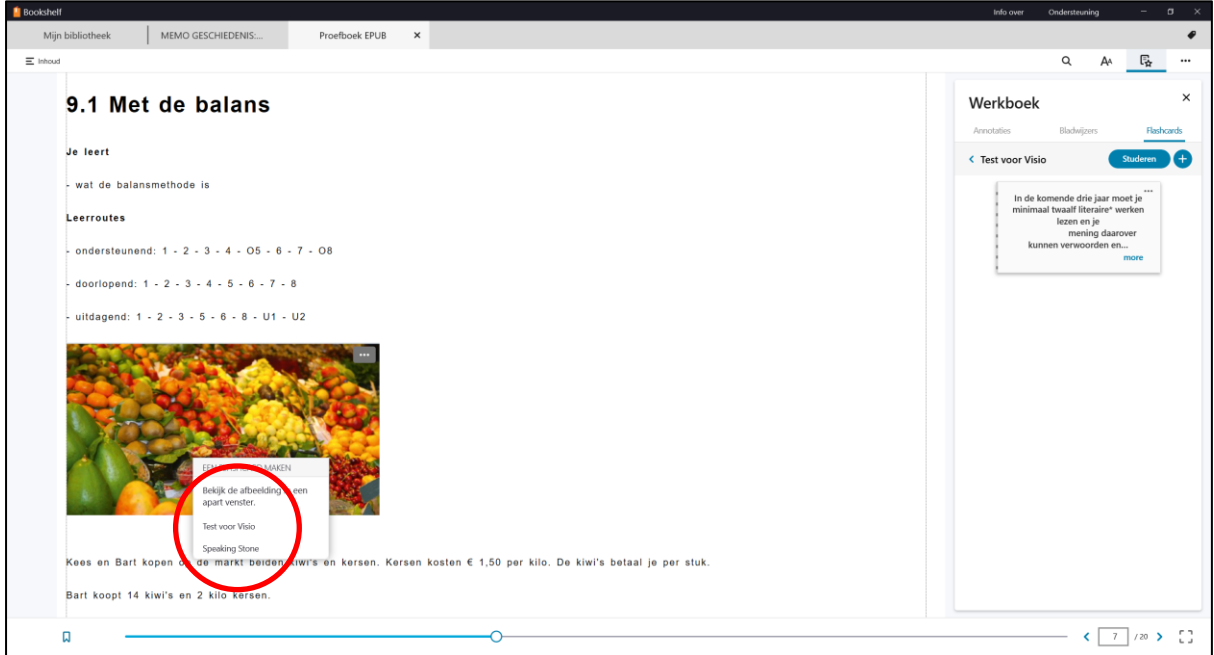

10. Geef ook hier weer de achterkant van je Flashcard een naam en kies voor opslaan.

Voeg een aantal kaarten toe aan je Flashcardverzameling.

# **Flashcard afspelen**

1. Tik op de menuoptie 'Notities, Markeringen, Bladwijzers en Flashcards' en kies voor Flashcards

2. Tik op je Flashcard

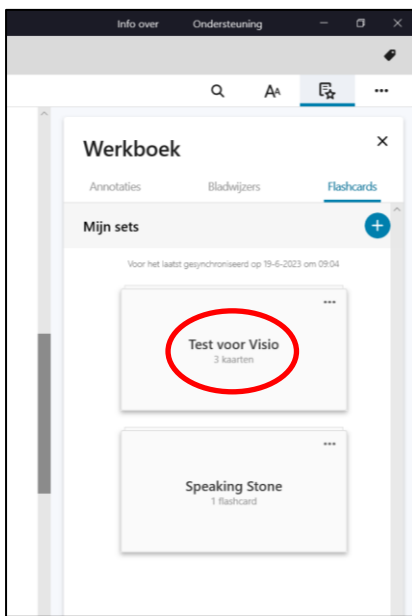

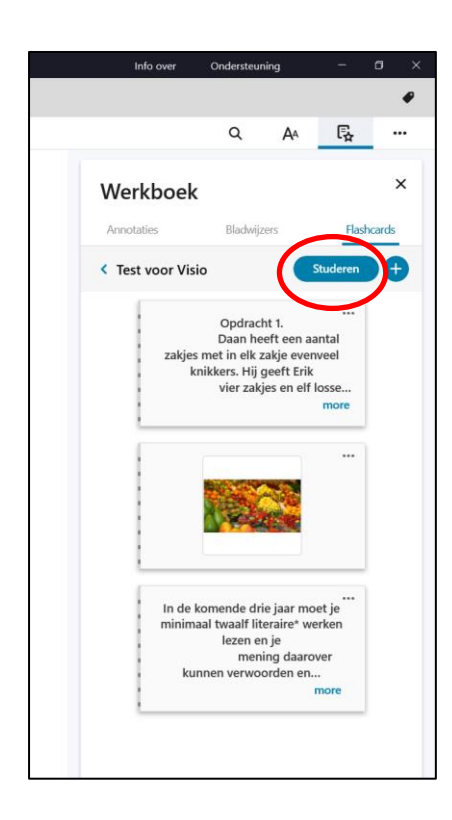

3. Kies voor Studeren.

4. De Flashcards worden nu zichtbaar.

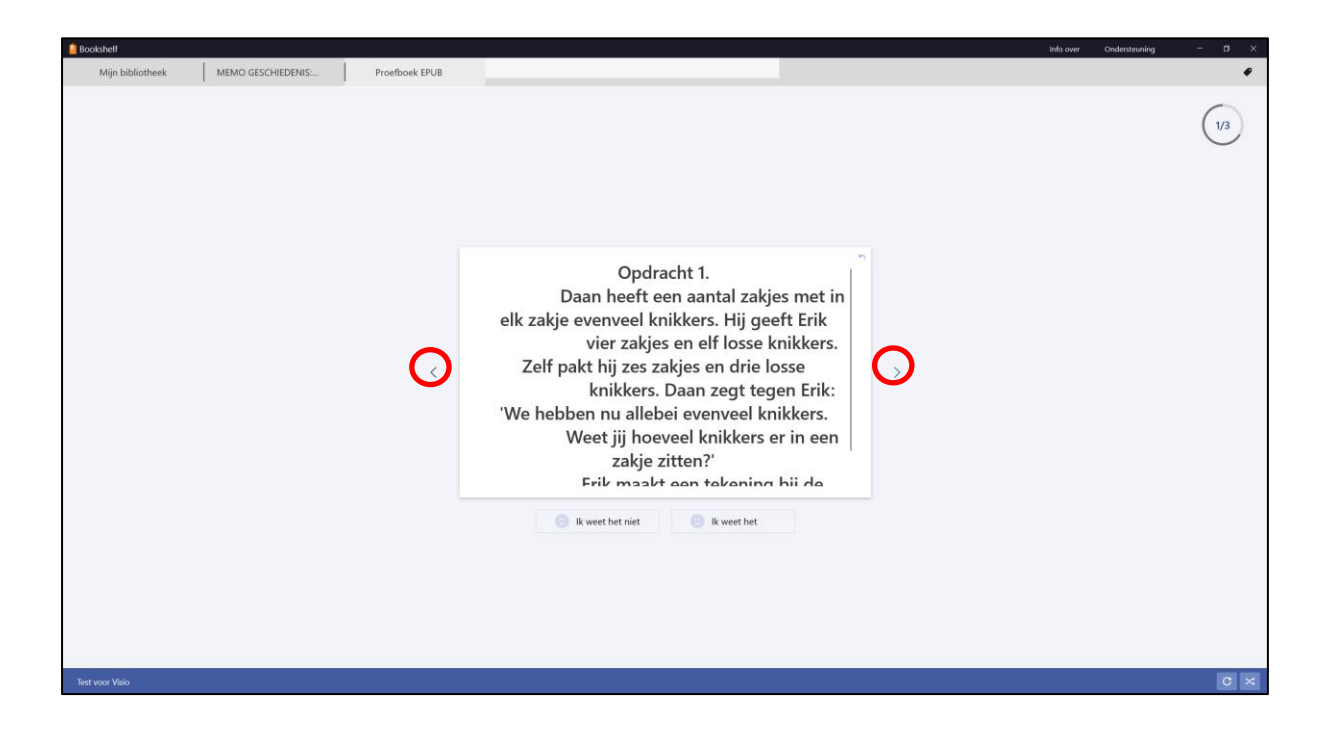

4. Met de icoontjes op het scherm kan je naar de volgende Flashcard gaan of met de pijltjestoetsen op je toetsenbord.

5. De achterkant van je Flashcard kan je zichtbaar maken door rechtsboven de flashcard op het pijltje te drukken.

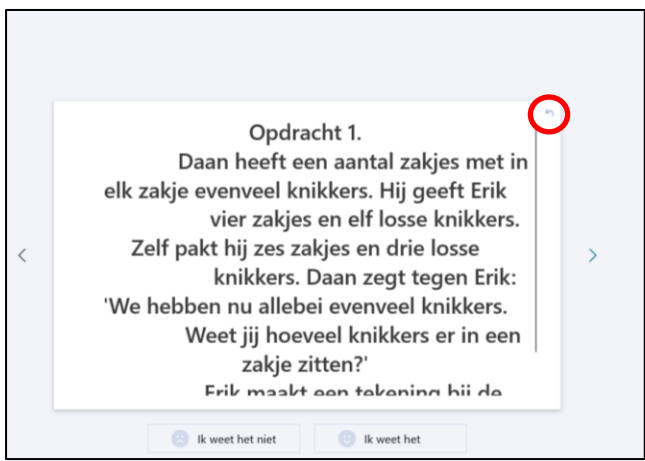

6. Aan het eind van je Flashcards krijg je onderstaand scherm.

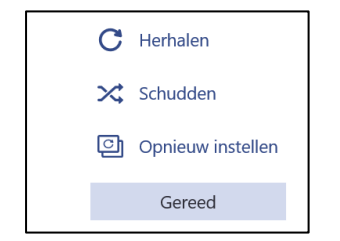

# **Zoeken binnen boeken**

1. Tik aan de rechterkant op het zoekicoontje.

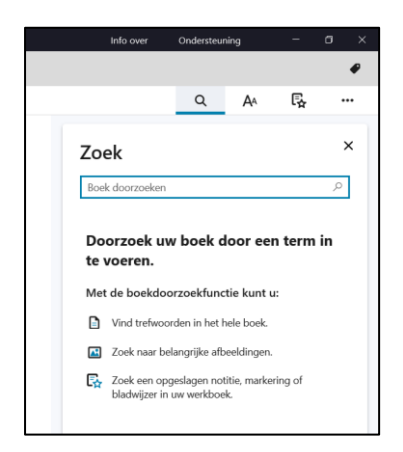

### 2. Geef de zoekterm in.

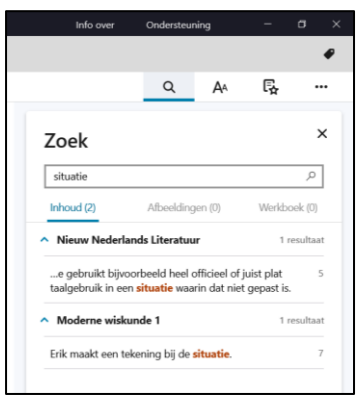

3. Tik op het zoekresultaat om naar de bewuste pagina te springen.

### **Hoeveelheid devices aanpassen**

Je kunt Bookshelf activeren (openen en synchroniseren) op 2 computers en 2 mobiele apparaten tegelijkertijd.

1. Ga rechtsboven naar de 3 stippen en selecteer je account

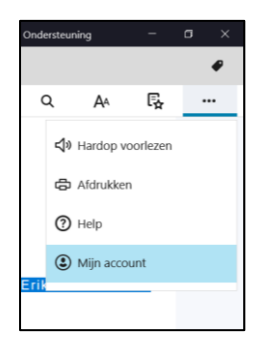

## 2. Kies nu voor Devices

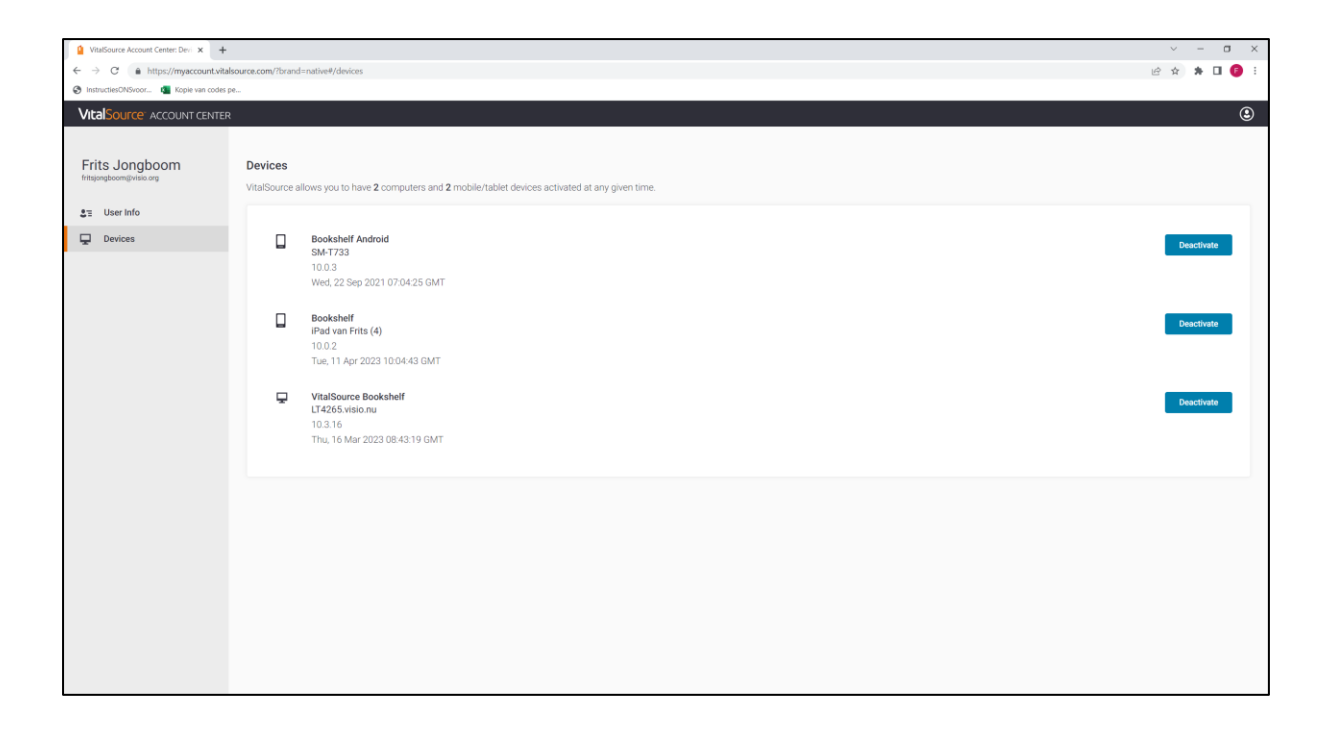

3. Nu kan je apparaten deactiveren en daarna eventueel met nieuwe apparaten inloggen.

### **Algemene, niet Dedicon boeken openen in Bookshelf**

Het is ook mogelijk om EPUB of PDF boeken in Bookshelf te openen. Ga hiervoor op de volgende manier te werk:

- 1. Ga op een EPUB of PDF boek staan en druk de rechtermuisknop.
- 2. Kies nu voor openen met.
- 3. Kies daarna voor Bookshelf.

### **Word bestanden omzetten naar EPUB**

Download hiervoor de tool Word2EPub (by Daisy) [https://www.dedicon.nl/opdrachtgevers/uitgeverijen/nieuwe-tool-voor-conversie-van](https://www.dedicon.nl/opdrachtgevers/uitgeverijen/nieuwe-tool-voor-conversie-van-ms-word-naar-epub)[ms-word-naar-epub](https://www.dedicon.nl/opdrachtgevers/uitgeverijen/nieuwe-tool-voor-conversie-van-ms-word-naar-epub)

### **Sneltoetsen**

- **Ctrl+W:** Close Bookshelf window
- **Ctrl+F:** Search (jumps focus to search control)
- **F1:** Launch Vitalsource Bookshelf help
- **Alt-F4:** Quit application
- **Escape:** Close modal
- **Alt+LeftArrow:** Navigate backward (page)
- **Alt+RightArrow:** Navigate forward (page)
- **UpArrow:** Line up
- **DownArrow:** Line down
- **Ctrl+G**: Go to page number (sets focus to page number edit field)
- **Ctrl+PageUp:** Go to previous section
- **Ctrl+PageDown:** Go to next section
- **Ctrl+Home:** Move to beginning of section
- **Ctrl+End:** Move to end of section
- **Ctrl+J:** Jump to previous location
- **Ctrl+Tab:** Switch between book tab (forward)
- **Ctrl+Shift+Tab:** Switch between book tab (backward)
- **F6:** Move focus (forward) between Menu (left), Top Nav, Books list, book content and bottom nav
- **Shift+F6:** Move focus (backward) between Menu (left), Top Nav, Books list, book content and bottom navigation bar
- **Spacebar:** Page (screen; not printed page) down
- **Ctrl+B:** Show Bookshelf Library
- **F5:** Larger text
- **F4:** Smaller text
- **Ctrl+Shift+S:** TTS Start / pause speaking (resumes speaking where paused)
- **Ctrl+Alt+Shift+S:** TTS Stop speaking (resets speaking position)
- **Ctrl+U:** Display highlights (notes) tab in navigation control
- **Ctrl+F**: Search (jumps focus to search control)
- **Ctrl+Y:** Display TOC panel
- **Ctrl+M:** Open bookmark panel
- **Alt+M:** Make bookmark
- **Ctrl+I:** Open figures panel
- **Ctrl+P:** Print
- **Ctrl+N:** Create highlight from selection with note
- **Ctrl+D:** Create highlight from selection
- **Escape:** Close suggested search terms / Clear search terms
- **Escape:** Close modal